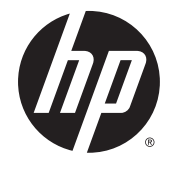

ユーザー ガイド

© Copyright 2015 HP Development Company, L.P.

Bluetooth は、その所有者が所有する商標で あり、使用許諾に基づいて Hewlett-Packard Company が使用しています。Intel および Celeron は、米国 Intel Corporation の米国およ びその他の国における商標または登録商標 です。Microsoft および Windows は、米国 Microsoft Corporation およびその関連会社の 米国およびその他の国における商標または 登録商標です。

#### DTS の特許については、

<http://patents.dts.com/> (英語サイト)を参照 してください。DTS Licensing Limited からの 実施権に基づき製造されています。DTS、シ ンボル マーク、および DTS とシンボル マー クとの複合ロゴは DTS, Inc.の商標または登 録商標です。また、DTS Studio Sound は DTS, Inc.の商標または登録商標です。© DTS, Inc.

All Rights Reserved **Studio Sound** 

本書の内容は、将来予告なしに変更される ことがあります。HP 製品およびサービスに 関する保証は、当該製品およびサービスに 付属の保証規定に明示的に記載されている ものに限られます。本書のいかなる内容 も、当該保証に新たに保証を追加するもの ではありません。本書に記載されている製 品情報は、日本国内で販売されていないも のも含まれている場合があります。本書の 内容につきましては万全を期しております が、本書の技術的あるいは校正上の誤り、 省略に対して責任を負いかねますのでご了 承ください。

初版:2015 年 6 月

製品番号:830043-291

#### **製品についての注意事項**

このガイドでは、ほとんどの製品に共通の 機能について説明します。一部の機能は、 お使いのコンピューターでは使用できない 場合があります。

Windows のエディションによっては利用で きない機能があります。このコンピュー ターで Windows の機能を最大限に活用する には、アップグレードされたハードウェア や別売のハードウェア、ドライバーやソフ トウェアが必要になる場合があります。詳 しくは、<http://www.microsoft.com/> を参照し てください。

最新のユーザー ガイドについては、 <http://www.hp.com/jp/support/></u> にアクセスし て**[ドライバー&ダウンロード]**を選択し、画 面の説明に沿って操作します。

#### **ソフトウェア条項**

このコンピューターにプリインストールさ れている任意のソフトウェア製品をインス トール、複製、ダウンロード、またはその 他の方法で使用することによって、お客様 は HP EULA の条件に従うことに同意したも のとみなされます。これらのライセンス条 件に同意されない場合、未使用の完全な製 品(付属品を含むハードウェアおよびソフ トウェア)を 14 日以内に返品し、販売店の 返金方針に従って返金を受けてください。

より詳しい情報が必要な場合またはコン ピューターの代金の返金を要求する場合 は、販売店に問い合わせてください。

## **安全に関するご注意**

**警告!**低温やけどをするおそれがありますので、ひざなどの体の上にコンピューターを置いて使用し たり、肌に直接コンピューターが触れている状態で長時間使用したりしないでください。肌が敏感な 方は特にご注意ください。また、コンピューターが過熱状態になるおそれがありますので、コン ピューターの通気孔をふさいだりしないでください。コンピューターが過熱状態になると、やけどや コンピューターの損傷の原因になる可能性があります。コンピューターは、硬く水平なところに設置 してください。通気を妨げるおそれがありますので、隣にプリンターなどの表面の硬いものを設置し たり、枕や毛布、または衣類などの表面が柔らかいものを敷いたりしないでください。また、AC アダ プターを肌に触れる位置に置いたり、枕や毛布、または衣類などの表面が柔らかいものの上に置いた りしないでください。お使いのコンピューターおよび AC アダプターは、International Standard for Safety of Information Technology Equipment(IEC 60950-1)で定められた、ユーザーが触れる表面の温度 に関する規格に適合しています。

## **プロセッサの構成設定(一部の製品のみ)**

**重要:**一部の製品は、インテル® Pentium®プロセッサ N35xx/N37xx シリーズまたはインテル Celeron® プロセッサ N28xx/N29xx/N30xx/N31xx シリーズおよび Windows®オペレーティング システムで構成さ れています。**お使いのコンピューターが説明のとおりに構成されている場合は、msFonƭJH[H で 4 ま たは 2 に設定されているプロセッサの構成を、1 に変更しないでください。** 変更すると、コンピュー ターが再起動しなくなります。元の設定に戻すには、出荷時設定の復元が必要になります。

## 目次

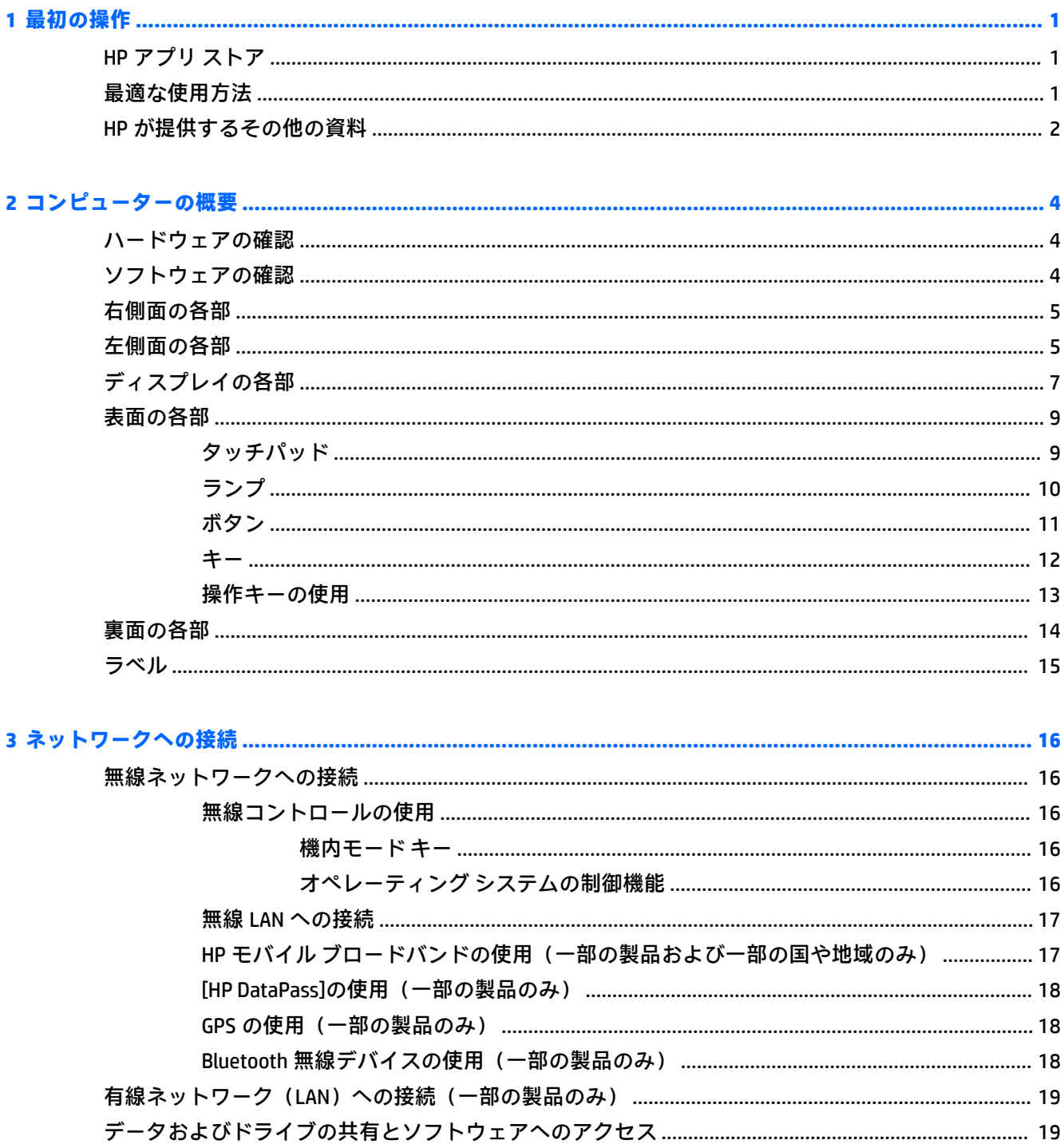

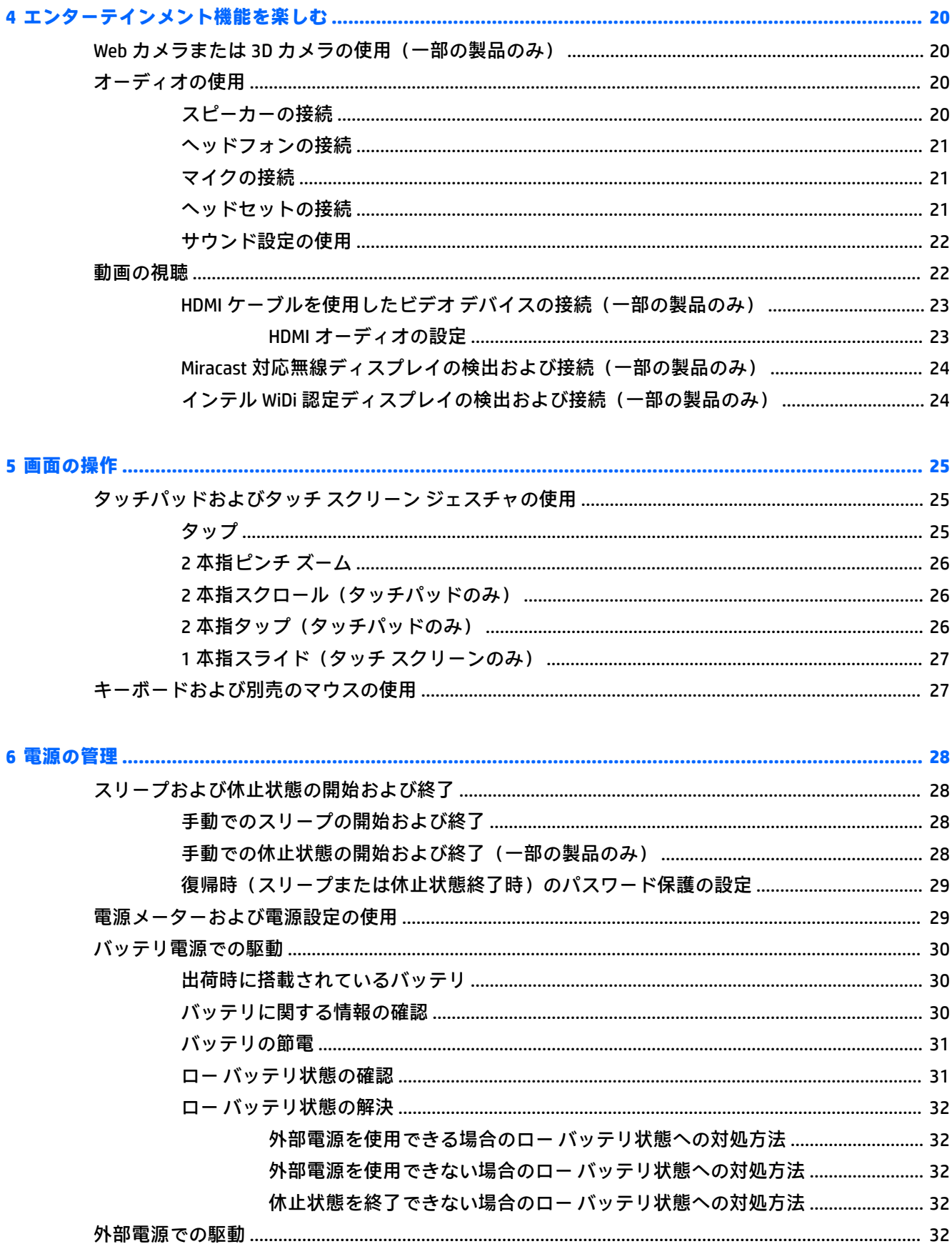

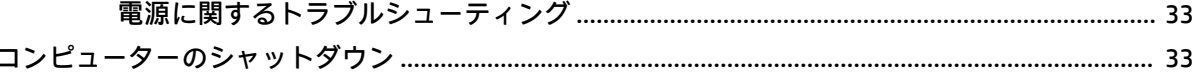

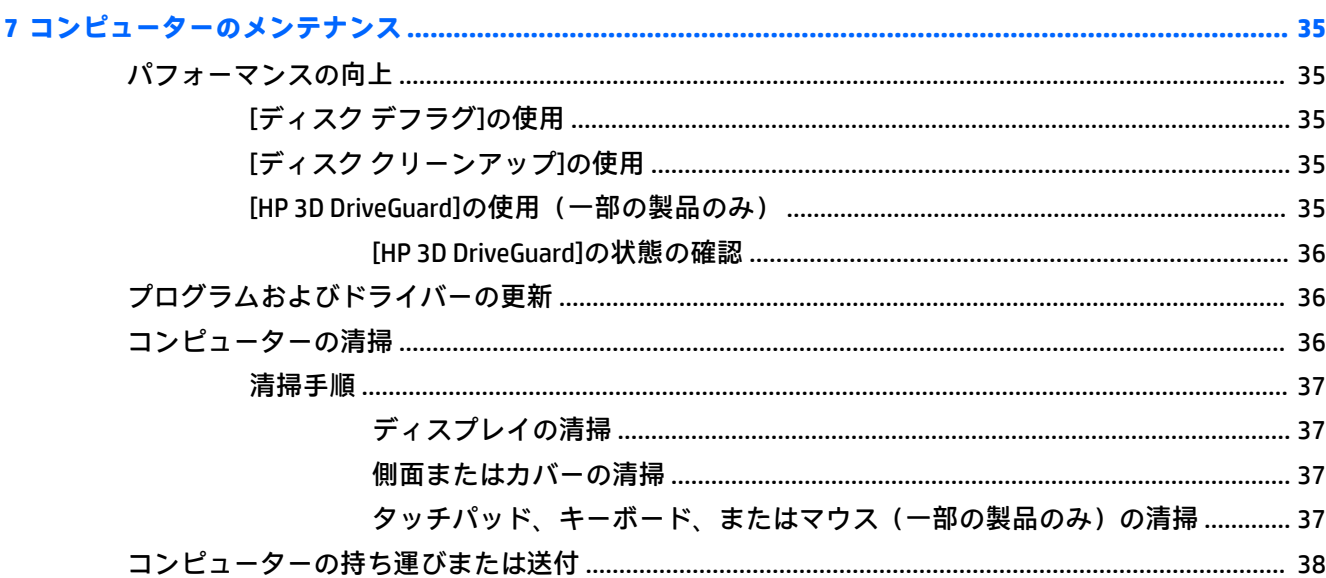

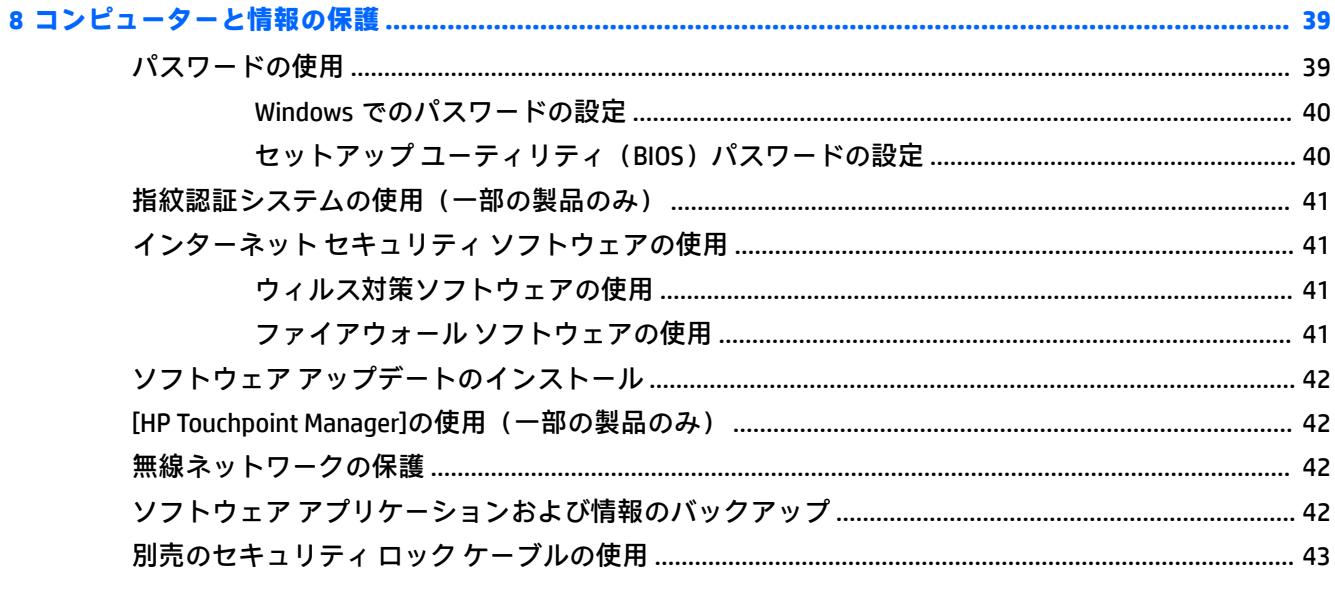

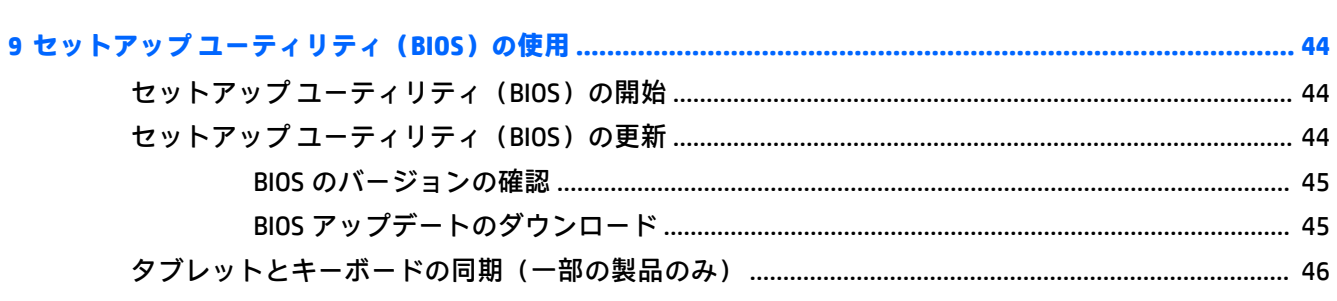

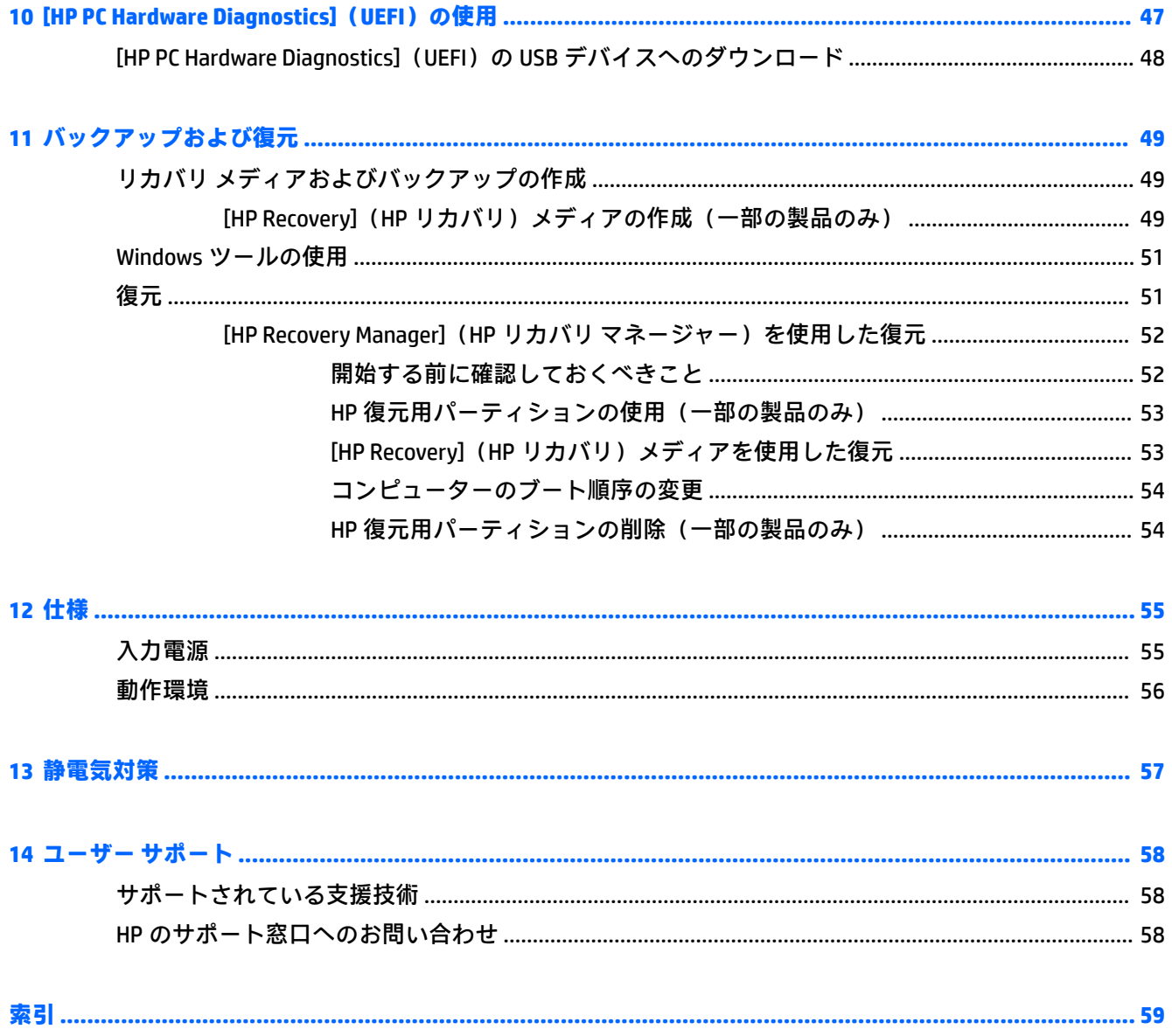

## <span id="page-10-0"></span>**1 最初の操作**

このコンピューターは、ビジネスのシーンでもエンターテインメントのシーンでも存分に活用できる ように設計されたパワフルなツールです。この章では、セットアップ後の最適な使用方法、コン ピューターを使ってできる楽しいこと、および HP が提供するさまざまな情報の入手方法などについ て説明しています。

## **HP アプリ ストア**

HP アプリ ストアでは、人気のあるゲーム、エンターテインメント、音楽のアプリ、生産性向上アプ リ、およびデスクトップにダウンロードできる HP 専用アプリを幅広く提供しています。提供される アプリは定期的に更新され、地域のコンテンツや各国仕様の提供内容が含まれています。HP アプリ ストアを定期的にチェックして、新しい機能や更新された機能がないか確認することをおすすめしま す。

**重要:**HP アプリ ストアにアクセスするには、インターネットに接続する必要があります。

アプリを表示およびダウンロードするには、以下の操作を行います。

**1. [スタート]**ボタンを選択して、**[ストア]**アプリを選択します。

または

タスクバーの検索ボックスの横にある**[ストア]**アイコンを選択します。

**2. [HP のお勧め]**を選択すると、使用できるアプリがすべて表示されます。

**注記:[HP のお勧め]**は、一部の国または地域でのみ使用可能です。

**3.** ダウンロードしたいアプリを選択し、画面の説明に沿って操作します。ダウンロードが完了する と、[すべてのアプリ]画面にアプリが表示されます。

## **最適な使用方法**

最大限に活用するため、コンピューターのセットアップおよび登録が終了したら、以下の操作を行う ことをおすすめします。

- リカバリ メディアを作成して、ハードドライブをバックアップします。49 [ページの「バック](#page-58-0) [アップおよび復元」](#page-58-0)を参照してください。
- 右線ネットワークまたは無線ネットワークに接続します。詳しくは、16[ページの「ネットワー](#page-25-0) [クへの接続」](#page-25-0)を参照してください。
- コンピューターのハードウェアおよびソフトウェアについて確認します。詳しくは、 4 [ページの「コンピューターの概要」](#page-13-0)および20 [ページの「エンターテインメント機能を楽し](#page-29-0) [む」](#page-29-0)を参照してください。
- ウィルス対策ソフトウェアを更新または購入します。41 [ページのウィルス対策ソフトウェア](#page-50-0) [の使用](#page-50-0)を参照してください。

## <span id="page-11-0"></span>**HP が提供するその他の資料**

このガイドに記載されている情報を確認した後は、下の表に記載されている説明書や Web サイトも参 照してください。

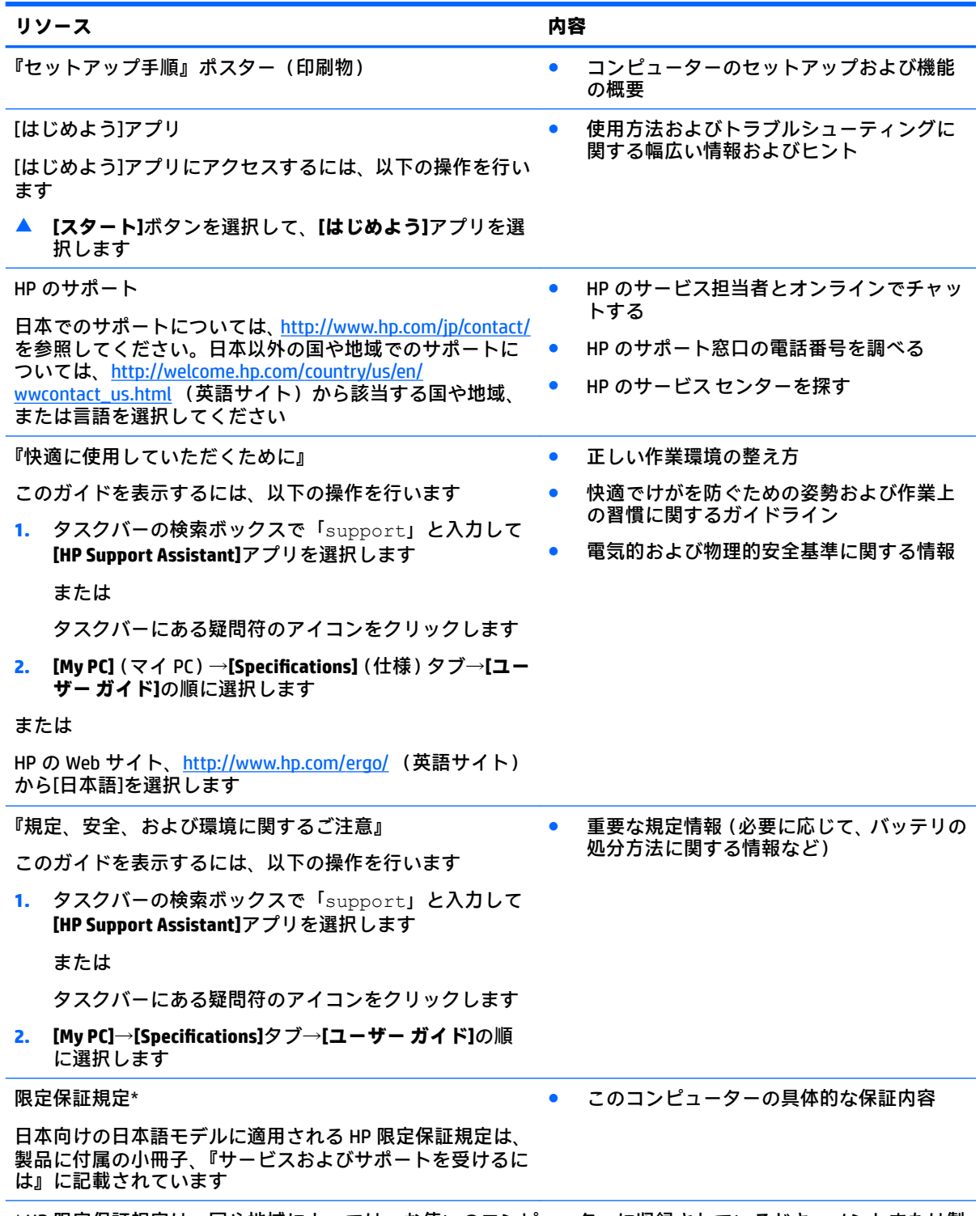

\* HP 限定保証規定は、国や地域によっては、お使いのコンピューターに収録されているドキュメントまたは製 品に付属の CD や DVD に収録されているドキュメントに示されています。日本向けの日本語モデル製品には、 保証内容を記載した小冊子、『サービスおよびサポートを受けるには』が付属しています。また、日本以外で

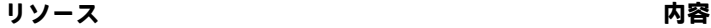

も、印刷物の保証規定が製品に付属している国や地域もあります。保証規定が印刷物として提供されていない 国または地域では、コピーを入手できます。<u><http://www.hp.com/go/orderdocuments/></u> でオンラインで申し込む か、アジア太平洋地域で購入された製品につきましては、Hewlett Packard, POD, P.O. Box 200, Alexandra Post 2ưce, Singapore 911507 宛てに郵送でも申し込めます。その場合は、お使いの製品名、およびお客様のお名前、お電 話番号、ご住所をご明記ください。

## <span id="page-13-0"></span>**2 コンピューターの概要**

## **ハードウェアの確認**

どのようなハードウェアがコンピューターに取り付けられているかを調べるには、以下の操作を行い ます。

▲ タスクバーの検索ボックスで「device manager」と入力して、**[デバイス マネージャー]**アプリ を選択します。

コンピューターに取り付けられているすべてのデバイスの一覧が表示されます。

システムのハードウェア コンポーネントおよびシステム BIOS のバージョン番号に関する情報を確認 するには、fn + esc キーを押します(一部の製品のみ)。

## **ソフトウェアの確認**

コンピューターにインストールされているソフトウェアを確認するには、以下の操作を行います。

▲ **[スタート]**ボタンを選択して、**[すべてのアプリ]**を選択します。

または

**[スタート]**ボタンを右クリックし、**[プログラムと機能]**を選択します。

**注記:**ソフトウェアによってはアプリ一覧に表示されないものもあります。

## <span id="page-14-0"></span>**右側面の各部**

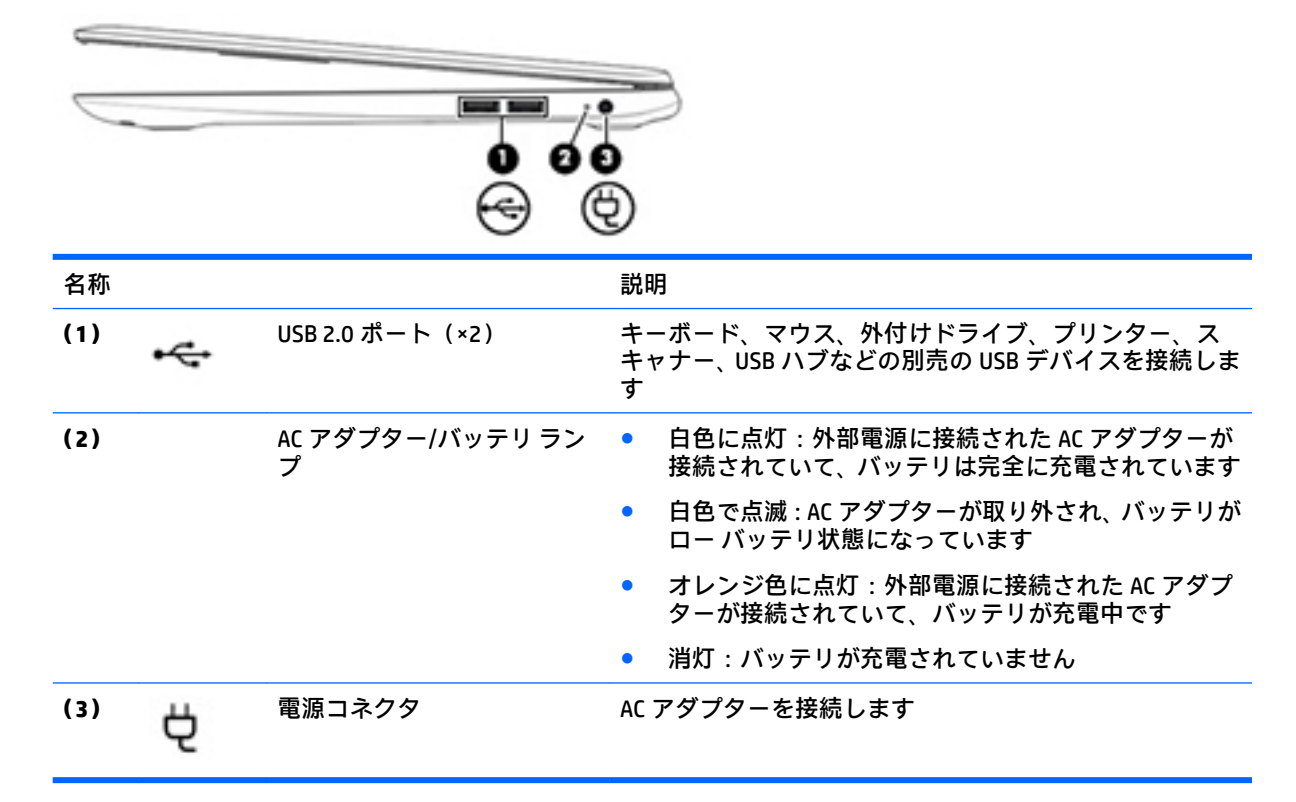

## **左側面の各部**

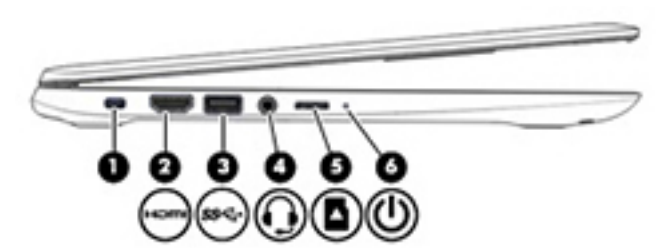

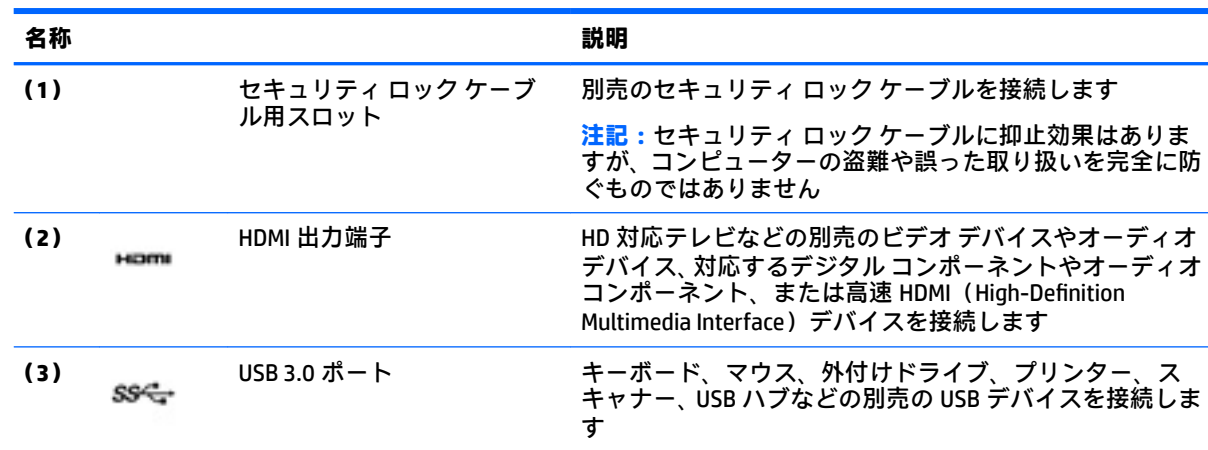

<span id="page-15-0"></span>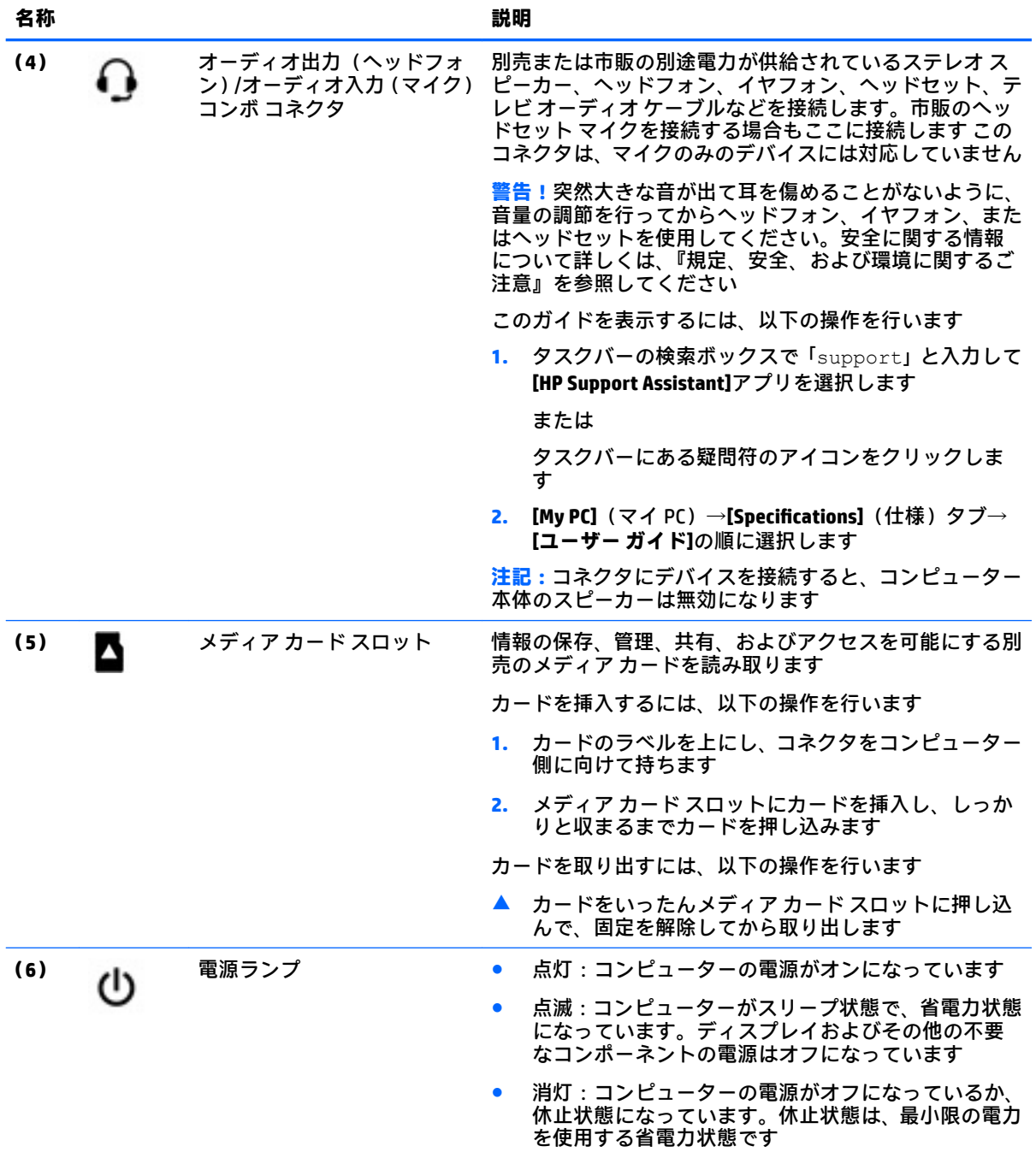

## <span id="page-16-0"></span>**ディスプレイの各部**

**注記:**お使いのコンピューターに最も近い図を参照してください。

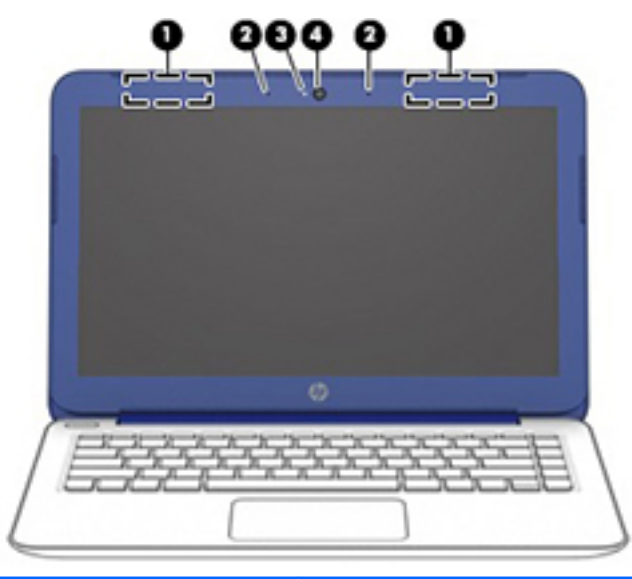

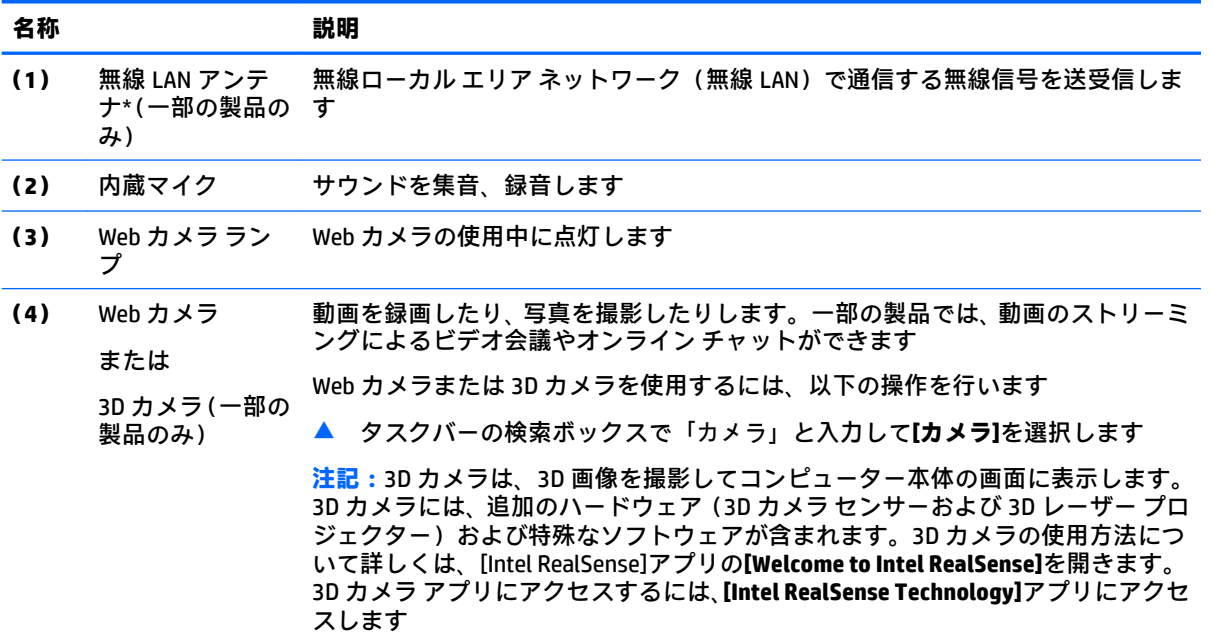

\* アンテナはコンピューターの外側からは見えません。送受信が最適に行われるようにするため、アンテナの 周囲には障害物を置かないでください。

お住まいの国または地域の無線に関する規定情報については、『規定、安全、および環境に関するご注意』を参 照してください。

このガイドを表示するには、以下の操作を行います。

**1.** タスクバーの検索ボックスで「support」と入力して**[HP Support Assistant]**アプリを選択します。

または

タスクバーにある疑問符のアイコンをクリックします。

2. [My PC] (マイ PC) →[Specifications] (仕様) タブ→[ユーザー ガイド]の順に選択します。

<span id="page-17-0"></span>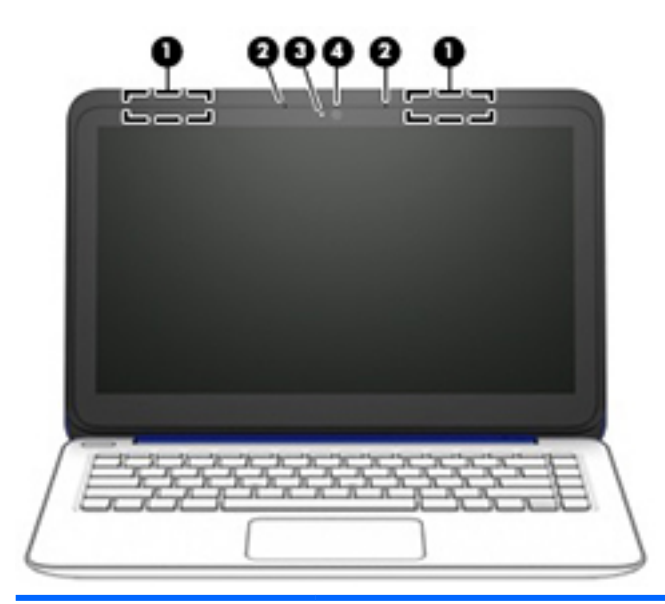

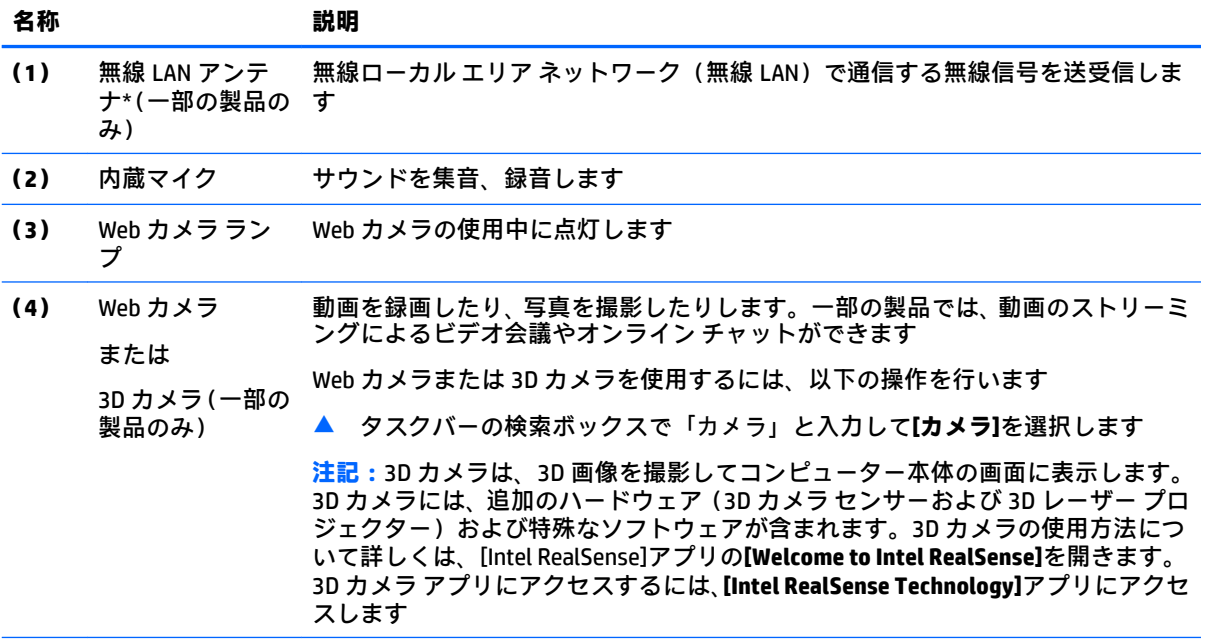

\* アンテナはコンピューターの外側からは見えません。送受信が最適に行われるようにするため、アンテナの 周囲には障害物を置かないでください。

お住まいの国または地域の無線に関する規定情報については、『規定、安全、および環境に関するご注意』を参 照してください。

このガイドを表示するには、以下の操作を行います。

**1.** タスクバーの検索ボックスで「support」と入力して**[HP Support Assistant]**アプリを選択します。

または

タスクバーにある疑問符のアイコンをクリックします。

2. [My PC] (マイ PC) →[Specifications] (仕様) タブ→[ユーザー ガイド]の順に選択します。

## <span id="page-18-0"></span>**表面の各部**

**タッチパッド**

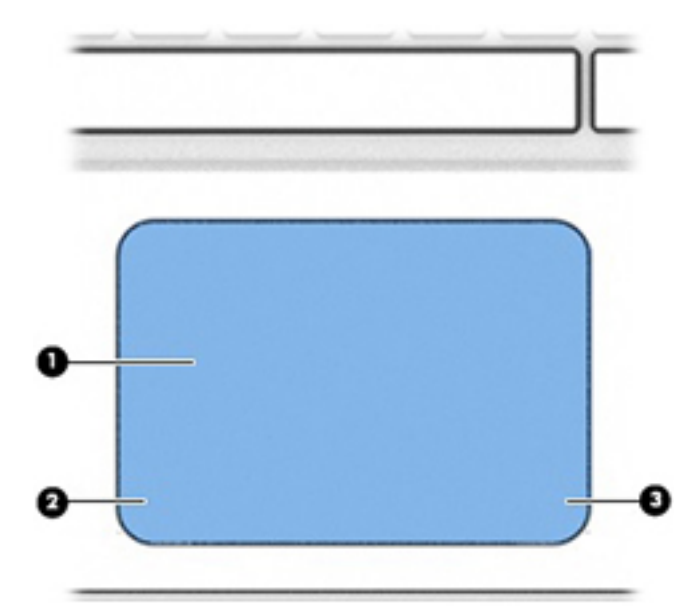

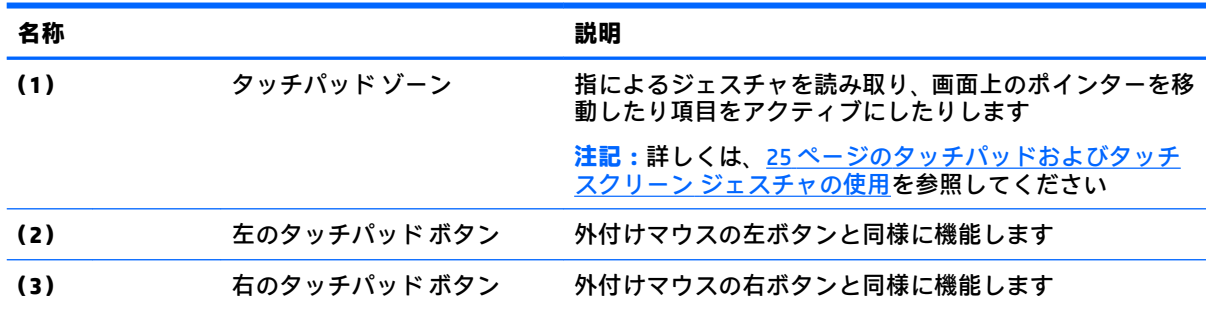

## <span id="page-19-0"></span>**ランプ**

**注記:**下の図は英語版のキー配列です。日本語版とは配列および個別のキーの形が若干異なります。

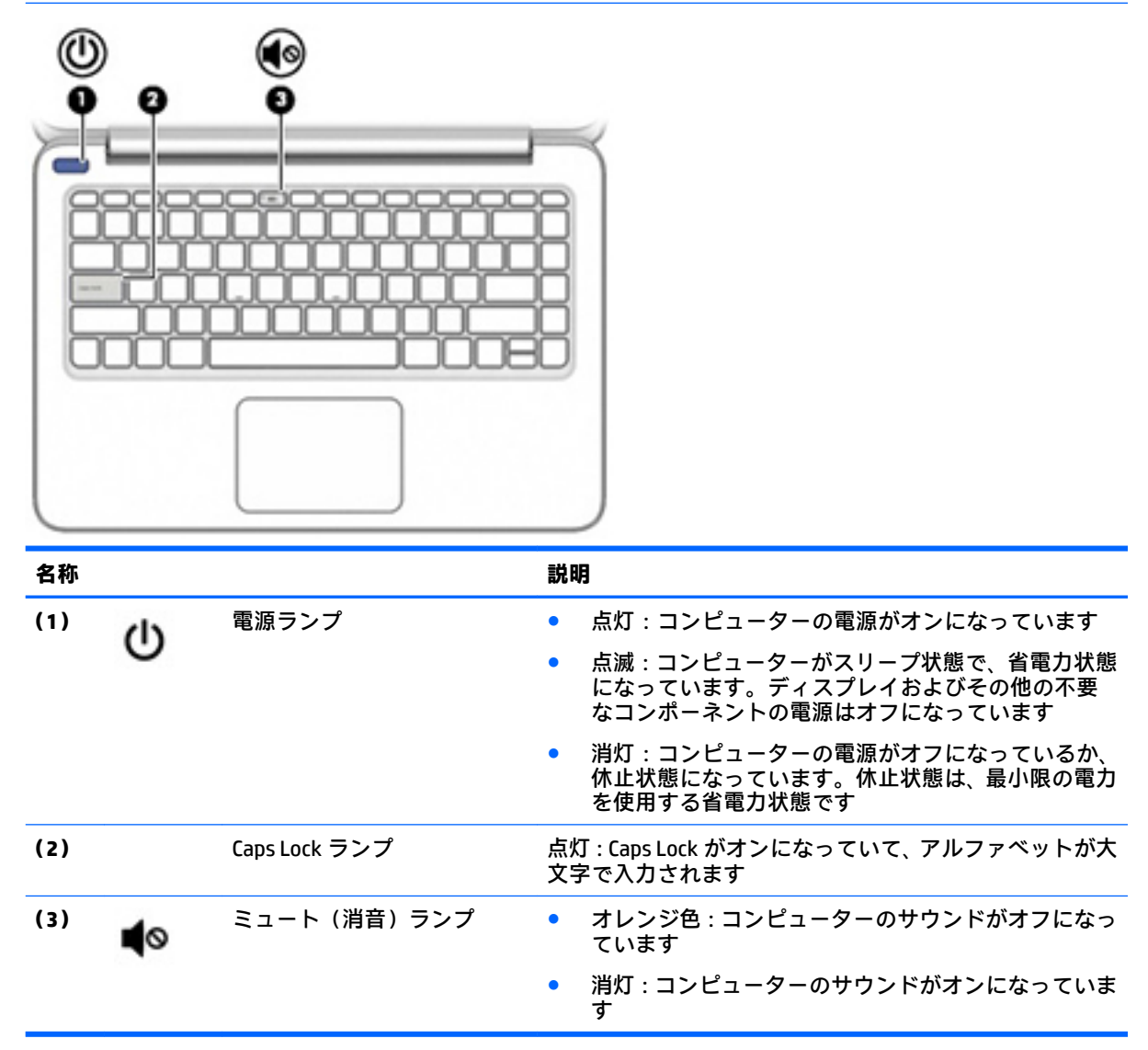

<span id="page-20-0"></span>**ボタン**

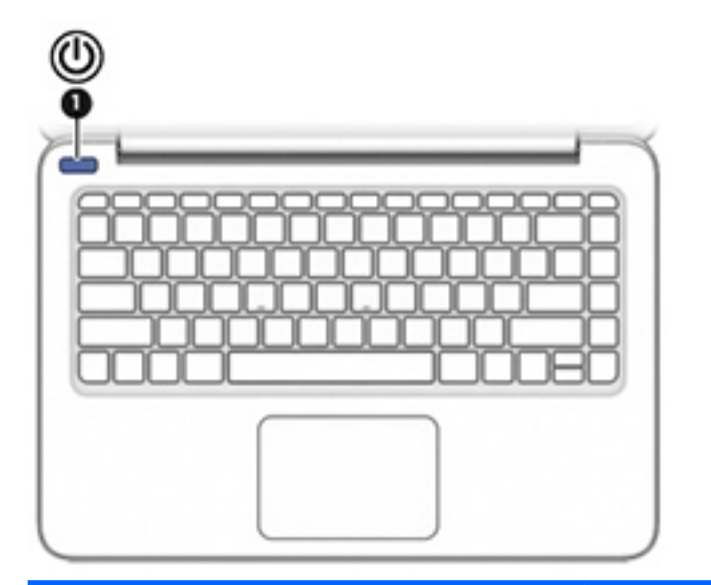

**名称 説明** 

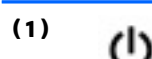

- **(1)** 電源ボタン コンピューターの電源が切れているときにボタンを 押すと、電源が入ります
	- コンピューターの電源が入っているときにボタンを 短く押すと、スリープが開始されます
	- コンピューターがスリープ状態のときにボタンを短 く押すと、スリープが終了します
	- コンピューターが休止状態のときにボタンを短く押 すと、休止状態が終了します

**注意:**電源ボタンを押したままにして電源を切断すると、 保存されていない情報は失われます

コンピューターが応答せず、シャットダウン手順を実行で きないときは、電源ボタンを 5 秒ほど押したままにする と、コンピューターの電源が切れます

電源設定について詳しくは、電源オプションを確認してく ださい

▲ タスクバーの検索ボックスで「電源」と入力して**[電源 とスリープの設定]**を選択します

または

**[スタート]**ボタンを右クリックして**[電源オプション]** を選択します

<span id="page-21-0"></span>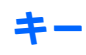

**注記:**下の図は英語版のキー配列です。日本語版とは配列および個別のキーの形が若干異なります。

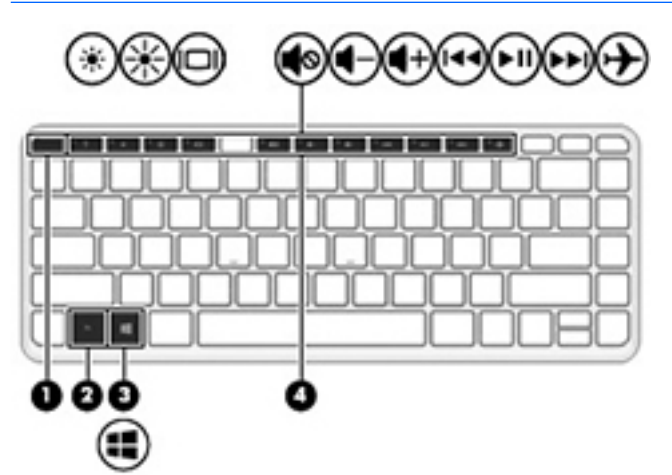

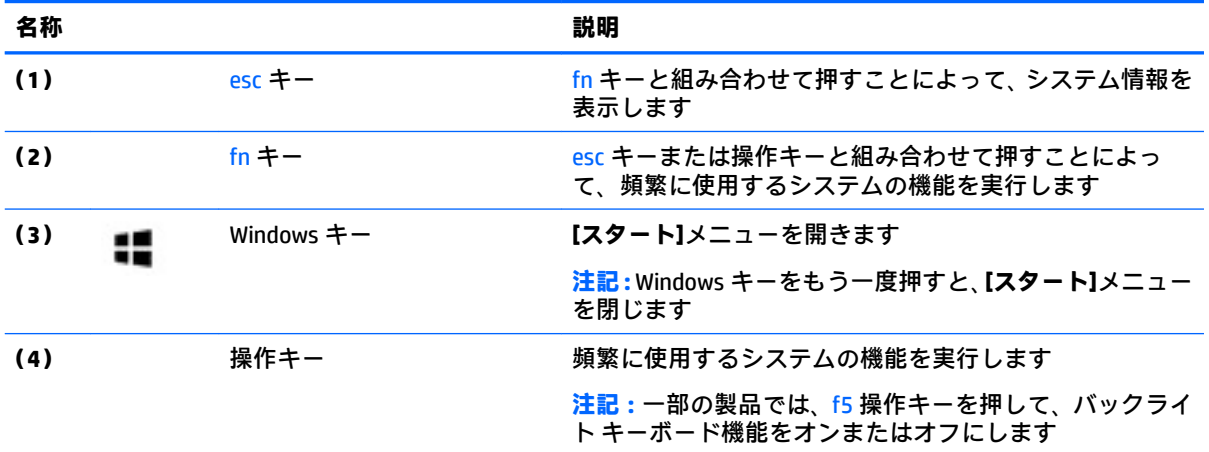

## <span id="page-22-0"></span>**操作キーの使用**

- 操作キーを押すと、割り当てられている機能が実行されます。
- 各操作キーのアイコンは、そのキーの機能を表します。
- 操作キーを使用するには、そのキーを押したままにします。

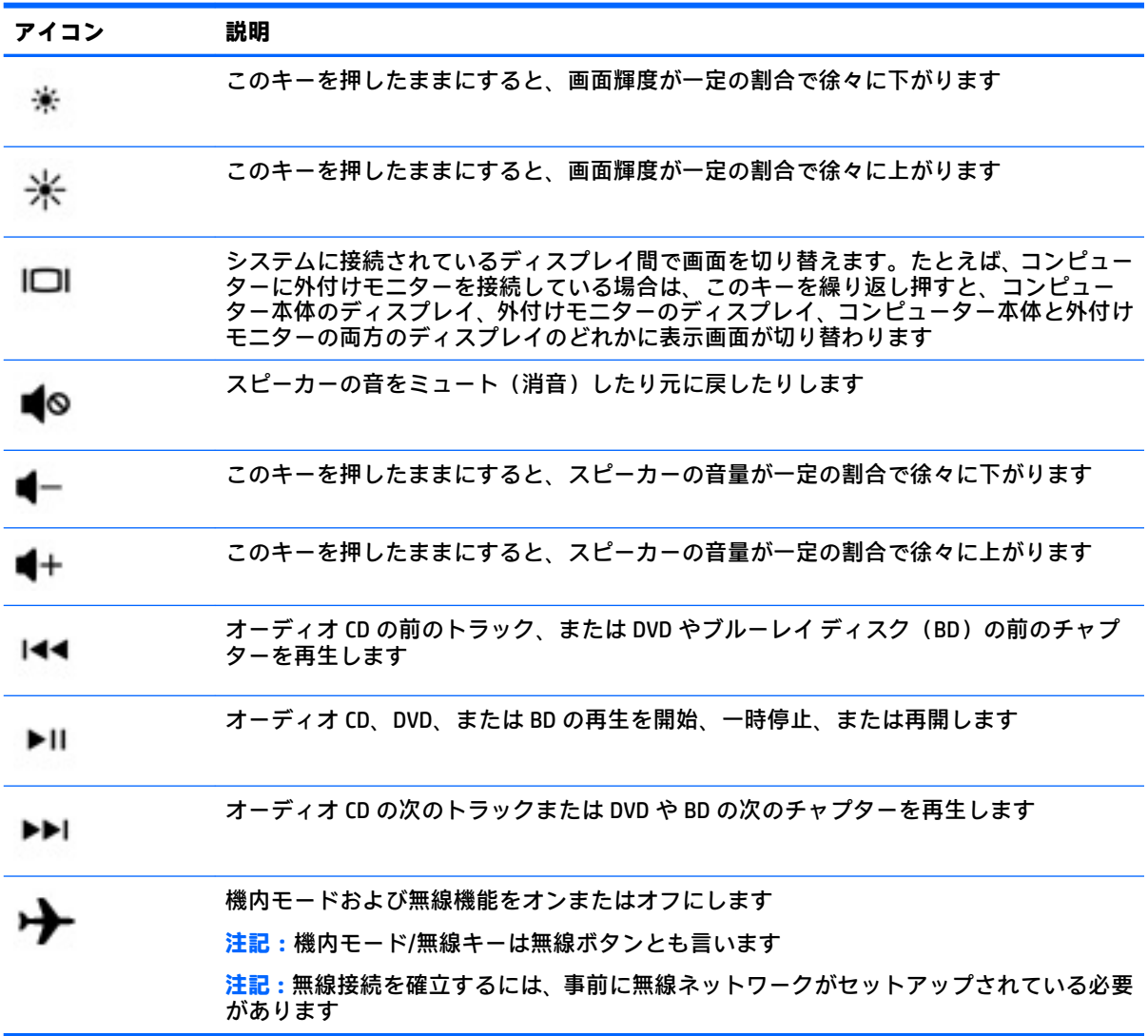

<span id="page-23-0"></span>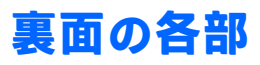

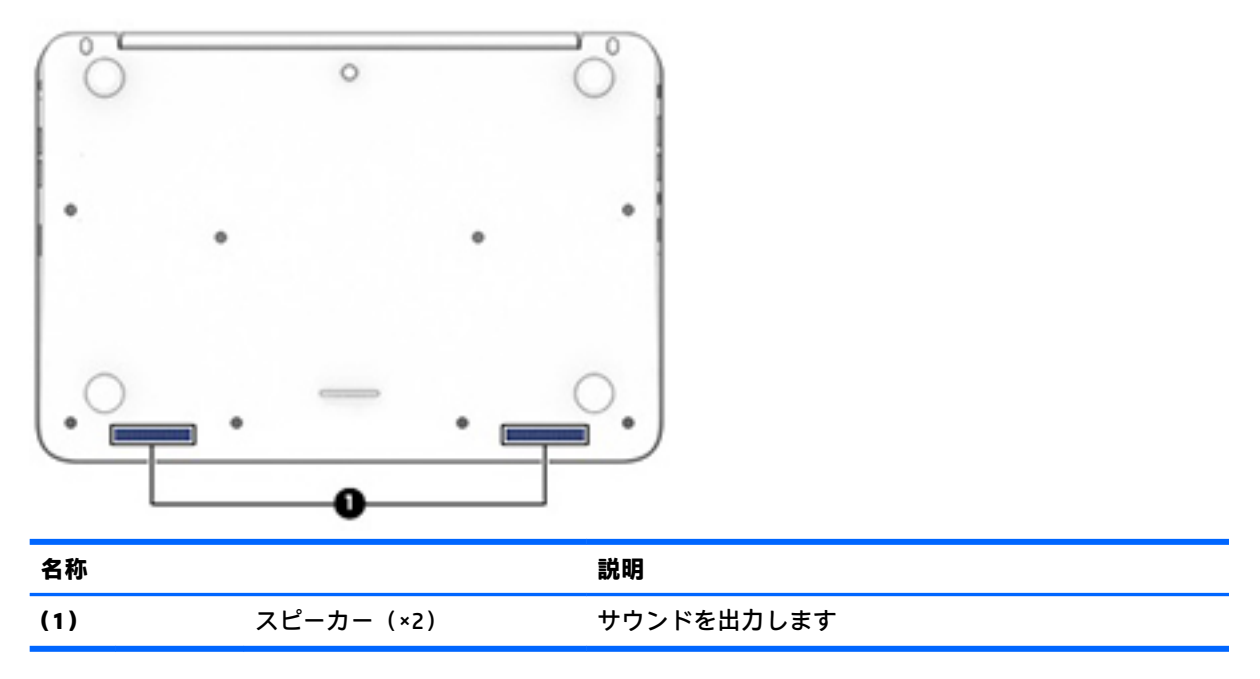

## <span id="page-24-0"></span>**ラベル**

コンピューターに貼付されているラベルには、システムの問題を解決するために問い合わせたり、コ ンピューターを日本国外で使用したりするときに必要な基本情報が記載されています。

- **重要:**このセクションで説明するラベルの位置については、コンピューターの裏面、バッテリ ベイ 内、底面カバーの裏面、またはディスプレイの背面を確認してください。
	- サービス ラベル:お使いのコンピューターを識別するための重要な情報が記載されています。 HP のサポート窓口にお問い合わせになるときに、シリアル番号や、製品番号またはモデル番号 を尋ねられることがあります。お問い合わせになる前に、これらの番号を確認しておいてくださ い。

サービス ラベルは、下に示す例のどれかのような外観です。お使いのコンピューターのサービス ラベルに近い図を参照してください。

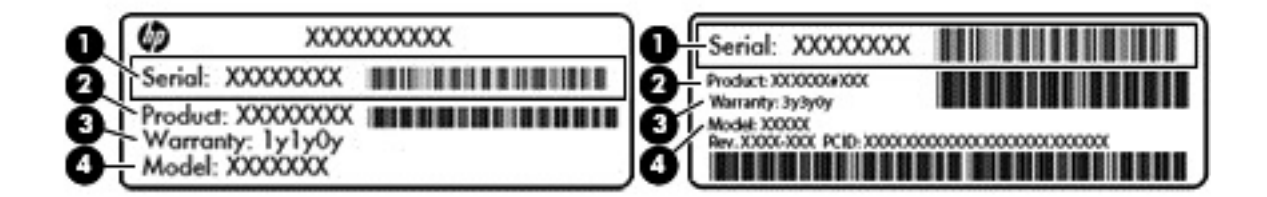

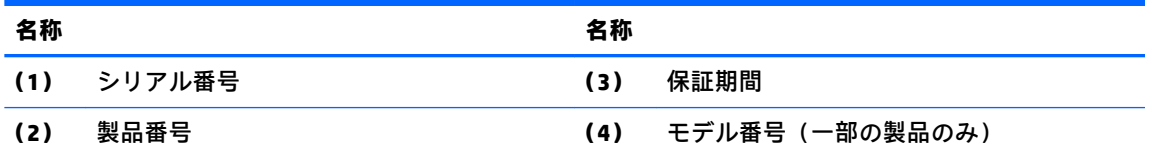

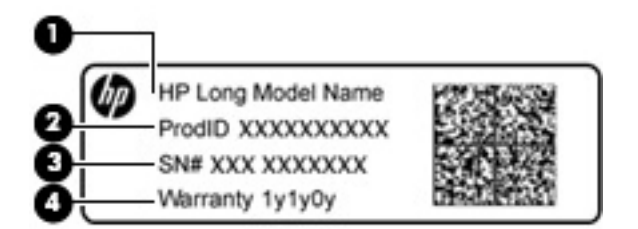

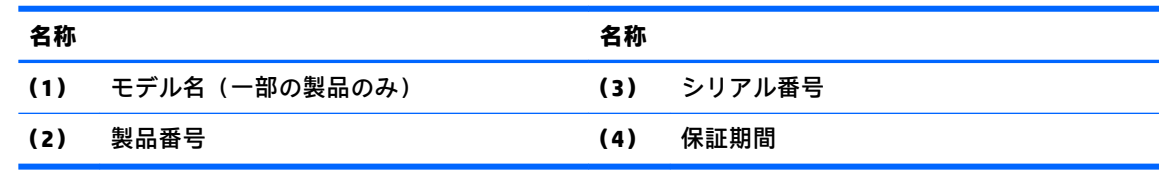

- 規定ラベル:コンピューターの規定に関する情報が記載されています。
- 無線認定/認証ラベル:オプションの無線デバイスに関する情報と、認定各国または各地域の認 定マークが記載されています。

## <span id="page-25-0"></span>**3 ネットワークへの接続**

お使いのコンピューターは、どこへでも持ち運べます。しかし、自宅にいるときでも、コンピュー ターを有線または無線ネットワークに接続して使用すれば、世界中を検索して何百万もの Web サイト の情報にアクセスできます。この章では、ネットワークで世界と接続する方法について説明します。

## **無線ネットワークへの接続**

お買い上げいただいたコンピューターには、以下の無線デバイスが 1 つまたは複数内蔵されている場 合があります。

- 無線 LAN デバイス: 会社の事務所、自宅、および公共の場所 (空港、レストラン、コーヒー ショッ プ、ホテル、大学など)で、コンピューターを無線ローカル エリア ネットワーク(一般に、無 線 LAN ネットワーク、無線 LAN、WLAN と呼ばれます)に接続します。無線 LAN では、コンピュー ターのモバイル無線デバイスは無線ルーターまたは無線アクセス ポイントと通信します。
- HP モバイル ブロードバンド モジュール:より範囲が広い無線ワイド エリア ネットワーク(無線 WAN)での無線接続を実現します。モバイル ネットワーク事業者は、地理的に広い範囲に基地局 (携帯電話の通信塔に似ています)を設置し、県や地域、場合によっては国全体にわたってサー ビスエリアを効率的に提供します。
- Bluetooth®デバイス:他の Bluetooth 対応デバイス(コンピューター、タブレット、電話機、プリ ンター、ヘッドセット、スピーカー、カメラなど)に接続するためのパーソナル エリア ネット ワーク(PAN)を確立します。PAN では、各デバイスが他のデバイスと直接通信するため、デバ イス同士が比較的近距離になければなりません(通常は約 10 m 以内)。

無線ネットワーク、インターネット、およびネットワークについて詳しくは、[はじめよう]アプリを 参照してください。

▲ **[スタート]**ボタンを選択して、**[はじめよう]**アプリを選択します。

### **無線コントロールの使用**

以下の 1 つまたは複数の機能を使用して、コンピューター本体の無線デバイスを制御できます。

- 機内モード キー、無線ボタン、または無線キー(この章ではこれらすべてを機内モード キーと 呼びます)
- オペレーティング システムの制御機能

#### **機内モード キー**

コンピューターには機内モード キー、1 つまたは複数の無線デバイス、1 つまたは 2 つの無線ランプ があります。出荷時の設定では、コンピューターのすべての無線デバイスが有効になっています。

無線ランプは、無線デバイスの全体的な電源の状態を表すものであり、個々のデバイスの状態を表す ものではありません。

#### **オペレーティング システムの制御機能**

オペレーティング システムの制御機能である[ネットワークと共有センター]では、接続またはネット ワークのセットアップ、ネットワークへの接続、およびネットワークの問題の診断と修復が行えま す。

<span id="page-26-0"></span>[ネットワークと共有センター]にアクセスするには、以下の操作を行います。

- **1.** タスクバーの検索ボックスに「コントロール」と入力して、**[コントロール パネル]**を選択しま す。
- **2. [ネットワークとインターネット]**→**[ネットワークと共有センター]**の順に選択します。
- 詳しくは、[はじめよう]アプリに記載されている情報を参照してください。
- ▲ **[スタート]**ボタンを選択して、**[はじめよう]**アプリを選択します。

#### **無線 LAN への接続**

**注記:**自宅でインターネット アクセスをセットアップするには、インターネット サービス プロバイ ダー(ISP)のアカウントを設定する必要があります。インターネット サービスの申し込みおよびモ デムの購入については、利用する ISP に問い合わせてください。ほとんどの ISP が、モデムのセット アップ、無線ルーターをモデムに接続するためのネットワーク ケーブルの取り付け、インターネット サービスのテストなどの作業に関するサポートを提供しています。

無線 LAN に接続するには、以下の操作を行います。

- **1.** 無線 LAN デバイスがオンになっていることを確認します。
- **2.** タスクバーのネットワーク ステータス アイコンを選択して、利用可能なネットワークのどれか に接続します。

無線 LAN がセキュリティ設定済みの無線 LAN である場合は、セキュリティ コードの入力を求め るメッセージが表示されます。コードを入力し、**[次へ]**を選択して接続を完了します。

- **注記:**無線 LAN が一覧に表示されない場合は、無線ルーターまたはアクセス ポイントの範囲外 にいる可能性があります。
- **注記:**接続したい無線 LAN が表示されない場合は、タスクバーのネットワーク ステータス アイ コンを右クリックして、**[ネットワークと共有センターを開く]**を選択します。**[新しい接続または ネットワークのセットアップ]**を選択します。[接続オプションの一覧]が表示されて、手動で検索 してネットワークに接続したり、新しいネットワーク接続を作成したりするなどの操作を選択で きます。
- **3.** 画面の説明に沿って操作し、接続を完了します。

接続完了後、タスクバー右端にあるネットワーク ステータス アイコンを選択すると、接続の名前およ びステータスを確認できます。

**注記:**動作範囲(無線信号が届く範囲)は、無線 LAN の実装、ルーターの製造元、および壁や床など の建造物やその他の電子機器からの干渉に応じて異なります。

#### **HP モバイル ブロードバンドの使用(一部の製品および一部の国や地域のみ)**

HP モバイル ブロードバンド コンピューターは、モバイル ブロードバンド サービスをあらかじめサ ポートしています。この新しいコンピューターでモバイル事業者のネットワークを使用すると、無線 LAN スポットなしで、インターネットへの接続、電子メールの送信、および企業ネットワークへの接 続が可能になります。

**注記:**お使いのコンピューターで[HP DataPass]を使用できる場合、このセクションで説明する手順は 適用されません。18 ページの[HP DataPass][の使用\(一部の製品のみ\)](#page-27-0)を参照してください。

<span id="page-27-0"></span>モバイル ブロードバンド サービスを有効にするには、HP モバイル ブロードバンド モジュールの IMEI 番号および MEID 番号が必要な場合があります。番号は、コンピューターの裏面、バッテリ ベイ内、 底面カバーの裏面、またはディスプレイの背面のラベルに印刷されている場合があります。

または

以下の操作を行って番号を確認できます。

- **1.** タスクバーから、ネットワーク ステータス アイコンを選択します。
- **2. [View Connection Settings]**(接続設定の表示)を選択します。
- **3. [モバイル ブロードバンド]**セクションで、ネットワーク ステータス アイコンを選択します。

モバイル ネットワーク事業者によっては、SIM(Subscriber Identity Module)カードが必要な場合があ ります。SIM カードには、PIN(個人識別番号)やネットワーク情報など、ユーザーに関する基本的な 情報が含まれています。一部のコンピューターでは、SIM カードがあらかじめ装着されています。SIM カードがあらかじめ装着されていない場合、SIM カードは、コンピューターに付属の HP モバイル ブ ロードバンドの説明書に付属しているか、モバイル ネットワーク事業者から別途入手できることがあ ります。

HP モバイル ブロードバンドに関する情報や、推奨されるモバイル ネットワーク事業者のサービスを 有効にする方法については、コンピューターに付属している HP モバイル ブロードバンド情報を参照 してください。

## **[HP DataPass]の使用(一部の製品のみ)**

[HP DataPass]では、年間契約、クレジット カード、および通信料金無しでモバイル ブロードバンドに アクセスできます。デバイスの電源を入れて登録し、接続するだけです。[HP DataPass]には、デバイ スの購入とともに月間のデータ パッケージが含まれています。詳しくは、HP の Web サイト、 <http://www.hp.com/go/hpdatapass/> (英語サイト)を参照してください。

#### **GPS の使用(一部の製品のみ)**

お使いのコンピューターには、GPS(Global Positioning System)デバイスが内蔵されている場合があり ます。GPS 搭載システムには、GPS 衛星から位置、速度、および方角に関する情報が送信されます。

詳しくは、[HP GPS and Location]ソフトウェアのヘルプを参照してください。

#### **Bluetooth 無線デバイスの使用(一部の製品のみ)**

Bluetooth デバイスによって近距離の無線通信が可能になり、以下のような電子機器の通信手段を従来 の物理的なケーブル接続から無線通信に変更できるようになりました。

- コンピューター(デスクトップ、ノートブック、タブレット)
- 電話機(携帯、コードレス、スマートフォン)
- イメージング デバイス(プリンター、カメラ)
- オーディオ デバイス(ヘッドセット、スピーカー)
- マウス
- 外付けキーボード

Bluetooth デバイスは、Bluetooth デバイスの PAN(Personal Area Network)を設定できるピアツーピア 機能を提供します。Bluetooth デバイスの設定と使用方法については、Bluetooth ソフトウェアのヘル プを参照してください。

## <span id="page-28-0"></span>**有線ネットワーク(LAN)への接続(一部の製品のみ)**

コンピューターを自宅のルーターに無線ではなく有線で接続する場合、または会社等の既存の有線 ネットワークに接続する場合は、有線 LAN 接続を使用します。

有線 LAN に接続するには、8 ピンの RJ-45(ネットワーク)ケーブルおよびコンピューター本体にネッ トワーク コネクタが装備されていることが必要です。

ネットワーク ケーブルを接続するには、以下の操作を行います。

- **1.** ネットワーク ケーブルの一方の端をコンピューター本体のネットワーク コネクタに差し込みま す**(1)**。
- **2.** ネットワーク ケーブルのもう一方の端をデジタル モジュラー コンセントまたはルーターに差し 込みます**(2)**。
- **注記:**ネットワーク ケーブルに、テレビやラジオからの電波障害を防止するノイズ抑制コア**(3)** が取り付けられている場合は、コアが取り付けられている方の端をコンピューターに接続しま す。

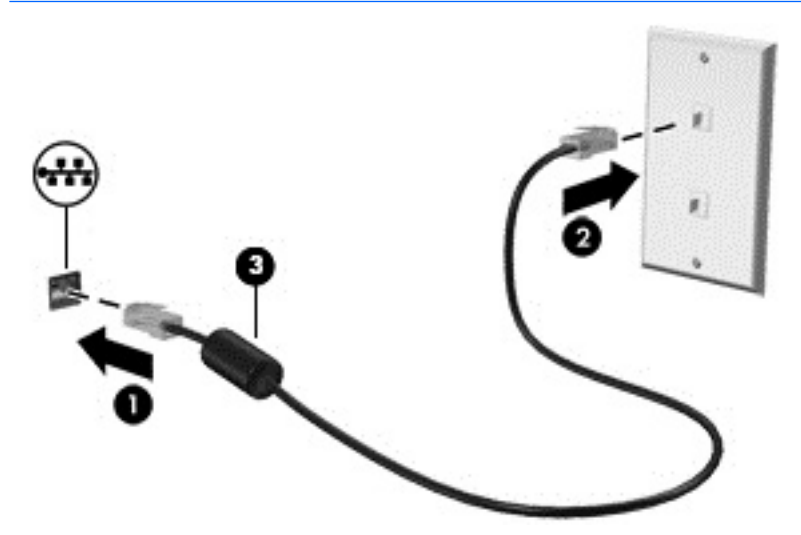

## **データおよびドライブの共有とソフトウェアへのアクセス**

お使いのコンピューターがネットワークに接続されている場合、使用できる情報は、コンピューター 本体に保存されているもののみに制限されません。ネットワークに接続されたコンピューターは、 データ等を相互にやりとりできます。

ファイル、フォルダー、またはドライブの共有について詳しくは、[はじめよう]アプリに記載されて いる情報を参照してください。

- ▲ **[スタート]**ボタンを選択して、**[はじめよう]**アプリを選択します。
- **注記:**DVD の映画やゲームのようなディスクがコピー保護されている場合、共有することはできませ ん。

## <span id="page-29-0"></span>**4 エンターテインメント機能を楽しむ**

お使いのコンピューターをエンターテインメントのハブとして使用して、Web カメラを使ったソー シャル ネットワーキングを行ったり、音楽の再生や管理をしたり、映画のダウンロードや視聴を行っ たりできます。さらにパワフルなエンターテインメント センターにするには、モニター、プロジェク ター、テレビ、スピーカー、およびヘッドフォンなどの外付けデバイスを接続します。

## **Web カメラまたは 3D カメラの使用(一部の製品のみ)**

お使いのコンピューターには、動画を録画したり、写真を撮影したりする内蔵 Web カメラまたは 3D カメラがあります。一部の製品では、動画のストリーミングによるビデオ会議やオンライン チャット ができる場合があります。

- ▲ Web カメラにアクセスするには、タスクバーの検索ボックスで「カメラ」と入力して、アプリの リストから**[カメラ]**を選択します。
- **注記:**3D カメラは、3D 画像を撮影して画面に表示します。3D カメラには、追加のハードウェア(3D カメラ センサーおよび 3D レーザー プロジェクター)および特殊なソフトウェアが含まれます。3D カ メラの使用方法について詳しくは、[Intel RealSense]アプリの**[Welcome to Intel RealSense]**を開きます。 3D カメラ アプリにアクセスするには、**[Intel RealSense Technology]**アプリにアクセスします。

## **オーディオの使用**

お使いのコンピューター、または外付けオプティカル ドライブを使用する一部の製品では、音楽 CD の再生、音楽のダウンロードや再生、Web 上のオーディオ コンテンツ (ラジオなど)のストリーミン グ、オーディオの録音、オーディオとビデオの組み合わせによるマルチメディアの作成などが可能で す。オーディオを聴く楽しみを広げるには、スピーカーやヘッドフォンなどの外付けオーディオ デバ イスを接続します。

### **スピーカーの接続**

有線のスピーカーをコンピューターに接続する場合は、コンピューターまたはドッキング ステーショ ンの USB ポートまたはオーディオ出力(ヘッドフォン)コネクタに接続します。

無線スピーカーをコンピューターに接続するには、デバイスの製造元の説明書に沿って操作してくだ さい。HD 対応スピーカーをコンピューターに接続するには、23 ページの HDMI [オーディオの設定を](#page-32-0) 参照します。スピーカーを接続する前に、音量設定を下げます。

## <span id="page-30-0"></span>**ヘッドフォンの接続**

**警告!**突然大きな音が出て耳を傷めることがないように、音量設定を下げてからヘッドフォン、イヤ フォン、またはヘッドセットを使用してください。安全に関する情報について詳しくは、『規定、安 全、および環境に関するご注意』を参照してください。

このガイドを表示するには、以下の操作を行います。

**1.** タスクバーの検索ボックスで「support」と入力して**[HP Support Assistant]**アプリを選択しま す。

または

タスクバーにある疑問符のアイコンをクリックします。

<mark>2. [My PC](マイ PC)→[Specifications](仕様)タブ→[ユーザー ガイド]の順に選択します。</mark>

有線のヘッドフォンは、コンピューターの USB ポートまたはオーディオ出力(ヘッドフォン)/オー ディオ入力(マイク)コンボ コネクタに接続できます。

無線のヘッドフォンをコンピューターに接続するには、デバイスの製造元の説明書に沿って操作して ください。

### **マイクの接続**

オーディオを録音するには、コンピューターのマイク コネクタにマイクを接続します。良好な録音結 果を得るため、直接マイクに向かって話し、雑音がないように設定して録音します。

## **ヘッドセットの接続**

**警告!**突然大きな音が出て耳を傷めることがないように、音量設定を下げてからヘッドフォン、イヤ フォン、またはヘッドセットを使用してください。安全に関する情報について詳しくは、『規定、安 全、および環境に関するご注意』を参照してください。

このガイドを表示するには、以下の操作を行います。

**1.** タスクバーの検索ボックスで「support」と入力して**[HP Support Assistant]**アプリを選択しま す。

または

タスクバーにある疑問符のアイコンをクリックします。

<mark>2. [My PC]</mark>(マイ PC)→[Specifications](仕様)タブ→[ユーザー ガイド]の順に選択します。

マイク付きのヘッドフォンは**ヘッドセット**と呼ばれます。有線のヘッドセットは、コンピューターの オーディオ出力(ヘッドフォン)/オーディオ入力(マイク)コネクタまたは USB ポートに接続でき ます。

**無線**ヘッドセットをコンピューターに接続するには、デバイスの製造元の説明書に沿って操作してく ださい。

## <span id="page-31-0"></span>**サウンド設定の使用**

サウンド設定を使用して、システム音量の調整、システム サウンドの変更、またはオーディオ デバイ スの管理を行います。

サウンド設定を表示または変更するには、以下の操作を行います。

▲ タスクバーの検索ボックスに「コントロール」と入力して、**[コントロール パネル]**→**[ハードウェ アとサウンド]**→**[サウンド]**の順に選択します。

または

**[スタート]**ボタンを右クリックし、**[コントロール パネル]**→**[ハードウェアとサウンド]**→**[サウン ド]**の順に選択します。

お使いのコンピューターには、Bang & Olufsen、DTS、Beat Audio などによる高度なサウンド システム が含まれている場合があります。そのため、お使いのコンピューターには、お使いのオーディオ シス テムに固有のオーディオ コントロール パネルで制御できる高度なオーディオ機能が搭載されている 場合があります。

オーディオ コントロール パネルを使用して、オーディオの設定を表示および調整します。

▲ タスクバーの検索ボックスに「コントロール」と入力して、**[コントロール パネル]**→**[ハードウェ アとサウンド]**の順に選択し、お使いのシステムに固有のオーディオ コントロール パネルを選択 します。

または

**[スタート]**ボタンを右クリックして、**[コントロール パネル]**→**[ハードウェアとサウンド]**の順に選 択し、お使いのシステムに固有のオーディオ コントロール パネルを選択します。

## **動画の視聴**

お使いのコンピューターはパワフルなビデオ デバイスであり、お気に入りの Web サイトの動画のス トリーミングを視聴したり、動画や映画をダウンロードしてネットワークに接続していないときにコ ンピューター上で視聴したりできます。

コンピューターのビデオ コネクタのどれかに外付けモニター、プロジェクター、またはテレビを接続 することで、視聴の楽しみが広がります。

**重要:**外付けデバイスが、正しいケーブルを使用してコンピューター上の正しいコネクタに接続され ていることを確認してください。デバイスの製造元の説明書に沿って操作してください。

ビデオ機能の使用について詳しくは、[HP Support Assistant]を参照してください。

## <span id="page-32-0"></span>**HDMI ケーブルを使用したビデオ デバイスの接続(一部の製品のみ)**

**注記:**HDMI デバイスをコンピューターに接続するには、別売の HDMI ケーブルが必要です。

HD 対応のテレビまたはモニターでコンピューターの表示画面を見るには、以下の手順に従って HD 対 応のデバイスを接続します。

**1.** HDMI ケーブルの一方の端をコンピューターの HDMI 出力端子に接続します。

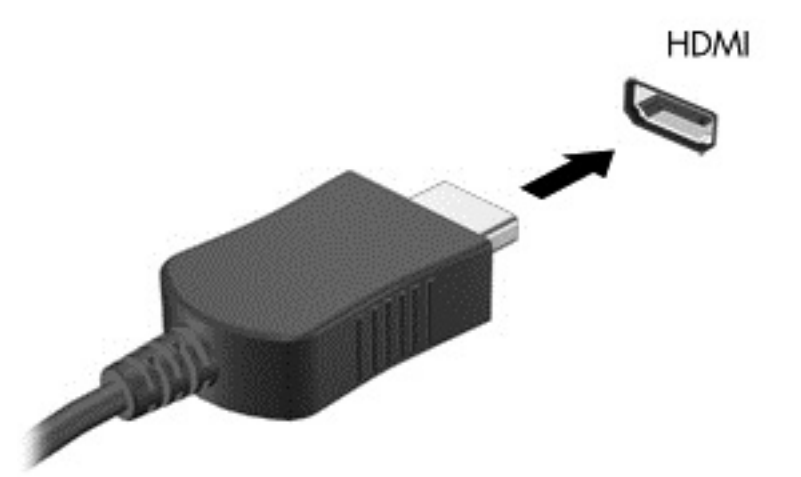

**注記:**HDMI 端子の形状は、モデルによって異なります。

- **2.** ケーブルのもう一方の端を HD 対応のテレビまたはモニターに接続します。
- **3.** f4 キーを押すと、コンピューターの表示画面が以下の 4 つの表示状態の間で切り替わります。
	- **PC 画面のみ: コンピューター本体の画面にのみ表示します。**
	- **複製:** コンピューター本体および外付けデバイスの両方の画面に同時に表示します。
	- **拡張:** コンピューター本体および外付けデバイスの両方にわたって画像を拡張します。
	- **セカンド スクリーンのみ:** 外付けデバイスの画面にのみ表示します。

f4 キーを押すたびに、表示状態が切り替わります。

**注記:**最適な状態で使用するには、以下の操作を行って外付けデバイスの解像度を上げてくださ い(特に[拡張]オプションを選択した場合)。タスクバーの検索ボックスに「コントロール」と入 力して、**[コントロール パネル]**→**[デスクトップのカスタマイズ]**の順に選択します。**ディスプレ イ**で**[画面の解像度の調整]**を選択します。

#### **HDMI オーディオの設定**

HDMI は、HD 対応のビデオおよびオーディオをサポートするビデオ インターフェイスです。HDMI 対 応のテレビをコンピューターに接続した後、以下の操作を行って HDMI オーディオをオンにできます。

- **1.** タスクバーの右端の通知領域にある**[スピーカー]**アイコンを右クリックし、**[再生デバイス]**を選 択します。
- **2. [再生]**タブで、接続したテレビに該当するデバイスの名前を選択します。
- **3. [既定値に設定]**→**[OK]**の順にクリックします。

<span id="page-33-0"></span>オーディオの再生をコンピューターのスピーカーに戻すには、以下の操作を行います。

- **1.** タスクバーの右端の通知領域にある**[スピーカー]**アイコンを右クリックし、**[再生デバイス]**をク リックします。
- **2.** [再生]タブで、**[スピーカー/ヘッドフォン]**をクリックします。
- **3. [既定値に設定]**→**[OK]**の順にクリックします。

#### **Miracast 対応無線ディスプレイの検出および接続(一部の製品のみ)**

使用中のアプリを終了することなく Miracast 対応無線ディスプレイを検出および接続するには、以下 の操作を行います。

以下の操作を行って、Miracast を利用できるようにします。

▲ タスクバーの検索ボックスに「表示」と入力し、**[セカンド スクリーンに表示する]**をクリックし ます。**[ワイヤレス ディスプレイに接続する]**をクリックし、画面の説明に沿って操作します。

**注記:**お使いのディスプレイの種類(Miracast 対応またはインテル WiDi)を確認するには、テレビま たはセカンダリ ディスプレイに付属の説明書を参照してください。

### **インテル WiDi 認定ディスプレイの検出および接続(一部の製品のみ)**

写真、音楽、動画などの個々のファイルを無線で投影したり、コンピューターの画面全体をテレビま たはセカンダリ ディスプレイに複製したりするには、インテル WiDi を使用します。

優れた Miracast ソリューションであるインテル WiDi により、セカンダリ ディスプレイのペアリング が簡単かつシームレスになり、全画面の複製が可能になるだけでなく、速度、品質、および拡張性が 向上します。

インテル WiDi 認定ディスプレイに接続するには、以下の操作を行います。

▲ タスクバーの検索ボックスに「表示」と入力し、**[セカンド スクリーンに表示する]**をクリックし ます。**[ワイヤレス ディスプレイに接続する]**をクリックし、画面の説明に沿って操作します。

インテル WiDi を開くには、以下の操作を行います。

▲ タスクバーの検索ボックスに「Intel WiDi」と入力して、**[Intel WiDi]**(インテル WiDi)をク リックします。

## <span id="page-34-0"></span>**5 画面の操作**

以下の方法でコンピューター画面を操作できます。

- コンピューター画面で直接タッチ ジェスチャを使用する(一部の製品のみ)
- タッチパッドでタッチ ジェスチャを使用する
- キーボードおよび別売のマウスを使用する

## **タッチパッドおよびタッチ スクリーン ジェスチャの使用**

タッチパッドを使用すると、簡単なタッチ ジェスチャでコンピューターの画面やポインターを操作で きます。タッチパッドの左右のボタンを、外付けマウスの対応するボタンと同様に使用することもで きます。タッチ スクリーン(一部の製品のみ)で移動するには、この章に記載されているジェスチャ を使用して直接画面をタッチします。

また、ジェスチャをカスタマイズしたり、ジェスチャ操作のデモンストレーションを確認したりする こともできます。タスクバーの検索ボックスに「コントロール」と入力して、**[コントロール パネル]** →**[ハードウェアとサウンド]**の順に選択します。**[デバイスとプリンター]**で**[マウス]**を選択します。

**注記:**記載のない場合、タッチ ジェスチャは、タッチパッド上またはタッチ スクリーン(一部の製品 のみ)上で使用できます。

## **タップ**

タップ/ダブルタップ ジェスチャを使用すると、画面上の項目を選択したり開いたりできます。

画面上の項目をポイントしてから、タッチパッド ゾーンまたはタッチ スクリーンを1本の指で 軽く叩いてその項目を選択します。項目を 2 回続けて軽く叩いて(「ダブルタップ」と言います) 開きます。

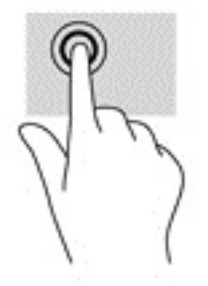

## <span id="page-35-0"></span>**2 本指ピンチ ズーム**

2 本指ピンチ ズームを使用すると、画像やテキストをズームイン(拡大)またはズームアウト(縮 小)できます。

- タッチパッド ゾーンまたはタッチ スクリーン上で2本の指を互いに離した状態にして置き、そ の 2 本の指の間隔を狭めるとズームアウト(縮小)できます。
- タッチパッド ゾーンまたはタッチ スクリーン上で2本の指を一緒の状態にして置き、その2本 の指の間隔を拡げるとズームイン(拡大)できます。

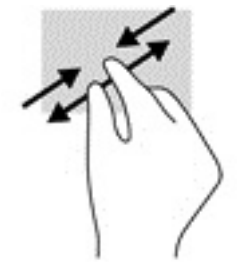

## **2 本指スクロール(タッチパッドのみ)**

2 本指スクロールを使用すると、ページや画像内を上下左右に移動できます。

● 2本の指を少し離してタッチパッド ゾーン上に置き、上下左右に動かします。

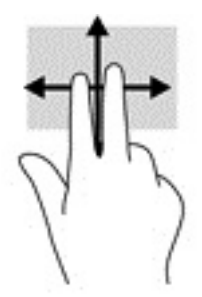

## **2 本指タップ(タッチパッドのみ)**

2 本指タップを使用すると、画面上の項目のメニューを開くことができます。

**注記:**2 本指タップでは、マウスを右クリックしたときと同じ機能が実行されます。

2 本の指でタッチパッド ゾーンを軽く叩くと、選択したオブジェクトのオプション メニューが表 示されます。

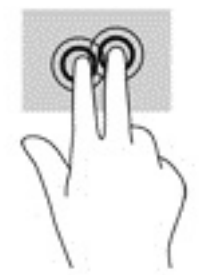

## <span id="page-36-0"></span>**1 本指スライド(タッチ スクリーンのみ)**

1 本指スライドを使用すると、一覧やページを上下左右にスクロールしたり、オブジェクトを移動さ せたりできます。

- 画面をスクロールするには、画面上で移動したい方向に 1 本の指を軽く滑らせます。
- オブジェクトを移動させるには、オブジェクトをタップしたままの状態で指を滑らせます。

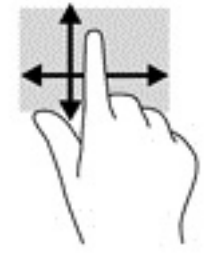

## **キーボードおよび別売のマウスの使用**

キーボードおよびマウスを使用すると、入力、項目の選択、スクロールができ、タッチ ジェスチャを 使用する場合と同じ機能の実行が可能です。キーボードを使用すると、操作キーおよびキーの組み合 わせを使って特定の機能も実行できます。

- ※<br><mark>セント :</mark> キーボードの Windows キー ■■ またはタブレットの Windows ボタン ■■ を使用すると、 [スタート]メニューを表示します。もう一度押すと[スタート]メニューを閉じます。
- **注記:**国または地域によっては、キーボードに含まれるキーおよびキーボード機能がこの項目での説 明と異なる場合もあります。

## <span id="page-37-0"></span>**6 電源の管理**

お使いのコンピューターは、バッテリ電源または外部電源で動作します。コンピューターがバッテリ 電源でのみ動作しており、外部電源を使用してバッテリを充電することができない場合は、バッテリ 残量を監視し、節約することが重要です。

## **スリープおよび休止状態の開始および終了**

Windows には、スリープと休止状態の 2 つの省電力設定があります。

- スリープ:操作しない状態が一定時間続いた場合に、スリープ状態が自動的に開始されます。作 業中のデータがメモリに保存されるため、非常にすばやく作業を再開できます。手動でスリープ を開始することもできます。詳しくは、28 ページの手動でのスリープの開始および終了を参照 してください。
- 休止状態:バッテリが完全なロー バッテリ状態になると、休止状態が自動的に開始されます。休 止状態では、データが休止状態 ファイルに保存されて、コンピューターの電源が切れます。手動 で休止状態を開始することもできます。詳しくは、28 ページの手動での休止状態の開始および 終了(一部の製品のみ)を参照してください。

**注意:**オーディオおよびビデオの劣化、再生機能の損失、または情報の損失を防ぐため、ディスクや 外付けメディア カードの読み取りまたは書き込み中にスリープ状態を開始しないでください。

## **手動でのスリープの開始および終了**

スリープ状態を開始するには、以下のどちらかの操作を行います。

- ディスプレイを閉じます。
- **[スタート]**ボタン→**[電源]**アイコン→**[スリープ]**の順に選択します。

スリープ状態を終了するには、以下のどれかの操作を行います。

- 電源ボタンを短く押します。
- ディスプレイが閉じている場合は、ディスプレイを持ち上げて開きます。
- キーボードのキーを押します。
- タッチパッドをタップします。

コンピューターがスリープを終了すると電源ランプが点灯し、作業していた画面に戻ります。

**注記:**スリープを終了するときにパスワードを必要とするように設定した場合は、作業を中断した時 点の画面に戻る前に Windows パスワードを入力する必要があります。

#### **手動での休止状態の開始および終了(一部の製品のみ)**

[電源オプション]を使用すると、ユーザーが開始する休止状態を有効にしたり、その他の電源設定お よびタイムアウトを変更したりできます。

**1.** タスクバーの検索ボックスで「電源オプション」と入力して**[電源オプション]**を選択します。 または

**[電源メーター]アイコン |■■ を右クリックして[電源オプション]を選択します。** 

- <span id="page-38-0"></span>**2.** 左側の枠内で、**[電源ボタンの動作の選択]**を選択します。
- **3. [現在利用可能ではない設定を変更します]**を選択してから、**[電源ボタンを押したときの動作]**領 域で、**[休止状態]**を選択します。

または

**[シャットダウン設定]**で、**[休止状態]**ボックスを選択して[電源]メニューに[休止状態]オプション を表示します。

**4. [変更の保存]**を選択します。

休止状態を終了するには、以下の操作を行います。

▲ 電源ボタンを短く押します。

コンピューターが休止状態を終了すると電源ランプが点灯し、作業していた画面に戻ります。

**注記:**休止状態を終了するときにパスワードを必要とするように設定した場合は、作業を中断した時 点の画面に戻る前に Windows パスワードを入力する必要があります。

#### **復帰時(スリープまたは休止状態終了時)のパスワード保護の設定**

スリープまたは休止状態が終了したときにパスワードの入力を求めるようにコンピューターを設定 するには、以下の操作を行います。

**1.** タスクバーの検索ボックスで「電源オプション」と入力して**[電源オプション]**を選択します。 または

**[電源メーター]アイコン |■■ を右クリックして[電源オプション]を選択します。** 

- **2.** 左側の枠内で、**[スリープ解除時のパスワード保護]**を選択します。
- **3. [現在利用可能ではない設定を変更します]**を選択します。
- **4. [パスワードを必要とする(推奨)]**を選択します。
- **注記:**ユーザー アカウント パスワードを作成したり、現在のユーザー アカウント パスワードを 変更したりする場合は、**[ユーザー アカウント パスワードの作成または変更]**を選択してから、画 面に表示される説明に沿って操作します。ユーザー アカウント パスワードを作成または変更す る必要がない場合は、手順 5 に進んでください。
- **5. [変更の保存]**を選択します。

## **電源メーターおよび電源設定の使用**

電源メーターは、Windows タスクバーにあります。電源メーターを使用すると、すばやく電源設定に アクセスしたり、バッテリ充電残量を表示したりできます。

- <span id="page-39-0"></span>充電残量率を表示するには、[電源メーター]アイコン ■■■ をマウスでポイントします。
- [電源オプション]を使用するには、[電源メーター]アイコン |■■ を右クリックして一覧から項目

を選択します。タスクバーの検索ボックスで「電源オプション」と入力して**[電源オプション]**を 選択することもできます。

コンピューターがバッテリ電源で動作しているか外部電源で動作しているかは、[電源メーター]アイ コンの形の違いで判断できます。このアイコンの上にマウス ポインターを置くと、バッテリがロー バッテリ状態または完全なロー バッテリ状態になった場合にそのメッセージが表示されます。

## **バッテリ電源での駆動**

充電済みのバッテリが装着され、外部電源に接続されていない場合、コンピューターはバッテリ電源 で動作します。コンピューターを外部電源に接続していない場合は、コンピューターがオフのときで もバッテリは徐々に放電していきます。コンピューターには、バッテリがロー バッテリ状態または完 全なロー バッテリ状態になった場合にそのメッセージが表示されます。

バッテリは消耗品です。バッテリ電源での駆動時間およびバッテリの寿命は、電源管理の設定、コン ピューターで動作しているプログラム、画面の輝度、コンピューターに接続されている外付けデバイ ス、およびその他の要素によって異なります。

### **出荷時に搭載されているバッテリ**

バッテリの状態を確認する場合、またはバッテリが充電されなくなった場合は、[HP Support Assistant] アプリケーションで[HP バッテリ チェック]を実行してください。

**1.** タスクバーの検索ボックスで「support」と入力して**[HP Support Assistant]**アプリを選択しま す。

または

タスクバーにある疑問符のアイコンをクリックします。

**2. [My PC]**(マイ PC)→**[Diagnostics and tools]**(診断とツール)タブ→**[HP バッテリ チェック]**の順 に選択します。[HP バッテリ チェック]にバッテリを交換する必要があると表示されている場合 は、使用を中止し、バッテリの交換について HP のサポート窓口にお問い合わせください。

この製品のバッテリは、ユーザー自身で簡単に交換することはできません。バッテリを取り外したり 交換したりすると、保証が適用されない場合があります。バッテリが充電されなくなった場合は、HP のサポート窓口にお問い合わせください。バッテリは消耗品です。バッテリが寿命に達した場合、そ のバッテリを一般の家庭ごみと一緒に処分しないでください。コンピューターの使用済みのバッテ リは、お住まいの地域の地方自治体の条例または規則に従って、正しく処分してください。

## **バッテリに関する情報の確認**

バッテリ情報にアクセスするには、以下の操作を行います。

**1.** タスクバーの検索ボックスで「support」と入力して**[HP Support Assistant]**アプリを選択しま す。

または

タスクバーにある疑問符のアイコンをクリックします。

<span id="page-40-0"></span>**2. [My PC]**(マイ PC)→**[Diagnostics and tools]**(診断とツール)タブ→**[HP バッテリ チェック]**の順 に選択します。[HP バッテリ チェック]にバッテリを交換する必要があると表示されている場合 は、使用を中止し、バッテリの交換について HP のサポート窓口にお問い合わせください。

[HP Support Assistant]では、バッテリに関する以下のツールおよび情報が提供されます。

- HP バッテリ チェック
- バッテリの種類、仕様、ライフ サイクル、および容量に関する情報

#### **バッテリの節電**

バッテリ充電残量を節約およびバッテリでの駆動時間を最大化するには、以下の操作を行います。

- ディスプレイの輝度を下げます。
- [電源オプション]で**[省電力]**設定を選択します。
- 使用していない無線デバイスをオフにします。
- 外部電源に接続されていない外付けデバイスのうち、USB ポートに接続している外付けハードド ライブなど、使用していないものをコンピューターから取り外します。
- 使用していない外付けメディア カードを停止するか、無効にするか、または取り出します。
- しばらく作業を行わないときは、スリープを開始するか、コンピューターの電源を切ります。

## **ロー バッテリ状態の確認**

コンピューターの電源としてバッテリのみを使用しているときにバッテリがロー バッテリ状態また は完全なロー バッテリ状態になった場合は、以下のようになります。

バッテリ ランプ (一部の製品のみ)が、ロー バッテリ状態または完全なロー バッテリ状態になっ ていることを示します。

または

- [電源メーター]アイコン | ■ | が、ロー バッテリ状態または完全なロー バッテリ状態になってい ることを通知します。
- **注記:**電源メーターについて詳しくは、29 [ページの電源メーターおよび電源設定の使用を](#page-38-0)参照 してください。

完全なロー バッテリの状態になった場合、コンピューターでは以下の処理が行われます。

- 休止状態が無効で、コンピューターの電源が入っているかスリープ状態のときは、短い時間ス リープ状態に移行または維持した後、システムが終了します。このとき、保存されていない情報 は失われます。
- 休止状態が有効で、コンピューターの電源が入っているかスリープ状態のときは、休止状態が開 始します。

## <span id="page-41-0"></span>**ロー バッテリ状態の解決**

#### **外部電源を使用できる場合のロー バッテリ状態への対処方法**

以下のどれかをコンピューターおよび外部電源に接続します。

- AC アダプター
- 別売のドッキング デバイスまたは拡張製品
- HP からオプション製品として購入した電源アダプター

#### **外部電源を使用できない場合のロー バッテリ状態への対処方法**

作業中のデータを保存してコンピューターをシャットダウンします。

**休止状態を終了できない場合のロー バッテリ状態への対処方法**

- **1.** AC アダプターをコンピューターおよび外部電源に接続します。
- **2.** 電源ボタンを押して、休止状態を終了します。

## **外部電源での駆動**

外部電源の接続について詳しくは、コンピューターに付属の印刷物の『セットアップ手順』ポスター を参照してください。

純正の AC アダプター、または別売のドッキング デバイスや拡張デバイスを使用してコンピューター が外部電源に接続されている場合、コンピューターはバッテリ電源を使用しません。

**警告!**安全に関する問題の発生を防ぐため、コンピューターを使用する場合は、コンピューターに付 属している AC アダプター、HP が提供する交換用 AC アダプター、または HP から購入した対応する AC アダプターだけを使用してください。

以下のどれかの条件にあてはまる場合はコンピューターを外部電源に接続してください。

**警告!**航空機内でコンピューターのバッテリを充電しないでください。

- バッテリを充電するか、バッテリ ゲージを調整する場合
- システム ソフトウェアをインストールまたは変更する場合
- ディスクに情報を書き込む場合(一部の製品のみ)
- 内蔵ハードドライブが搭載されているコンピューターで[ディスク デフラグ]を実行する場合
- バックアップまたは復元を実行する場合

コンピューターを外部電源に接続すると、以下のようになります。

- バッテリの充電が開始されます。
- 画面の輝度が上がります。
- [電源メーター]アイコン |■■ の形状が変わります。

外部電源を取り外すと、以下のようになります。

- <span id="page-42-0"></span>● コンピューターの電源がバッテリに切り替わります。
- バッテリ電源を節約するために自動的に画面の輝度が下がります。
- [電源メーター]アイコン ■■ の形状が変わります。

## **電源に関するトラブルシューティング**

外部電源に接続したときにコンピューターに以下の状況のどれかが見られる場合は、AC アダプターを テストします。

- コンピューターの電源が入らない。
- ディスプレイの電源が入らない。
- 電源ランプが点灯しない。

AC アダプターをテストするには、以下の操作を行います。

- **1.** コンピューターをシャットダウンし、AC アダプターやバッテリ、およびすべての外付けデバイ スを取り外します。
- **2.** AC アダプターをコンピューターおよび電源コードに接続してから、電源コードを電源コンセン トに接続します。
- **3.** コンピューターの電源を入れます。
	- AC アダプター ランプが**点灯した**場合は、AC アダプターは正常に動作しています。
	- AC アダプター ランプが**消灯したままになっている**場合は、AC アダプターとコンピューター の接続および電源コードと外部電源の接続をチェックし、確実に接続されていることを確認 します。
	- コンピューターと AC アダプターおよび AC アダプターと外部電源がそれぞれ確実に接続さ れているにもかかわらずコンピューターが起動しない場合は、AC アダプターが故障してい る可能性があります。

交換用 AC アダプターを入手する方法については、HP のサポート窓口にお問い合わせください。

## **コンピューターのシャットダウン**

**注意:**コンピューターをシャットダウンすると、保存されていない情報は失われます。必ず作業中の データを保存してからコンピューターをシャットダウンしてください。

[シャットダウン]コマンドはオペレーティング システムを含む開いているすべてのプログラムを終了 し、ディスプレイおよびコンピューターの電源を切ります。

以下の場合は、コンピューターをシャットダウンします。

- コンピューター内部の部品に触れる必要がある場合
- USB ポートまたはビデオ コネクタ以外のポートに外付けハードウェア デバイスを接続する場合
- コンピューターを長期間使用せず、外部電源から切断する場合

電源ボタンでコンピューターの電源を切ることもできますが、Windows の[シャットダウン]コマンド を使用した以下の手順をおすすめします。

**注記:**コンピューターがスリープまたは休止状態の場合は、まず電源ボタンを短く押してスリープま たは休止状態を終了してください。

- **1.** 作業中のデータを保存して、開いているすべてのプログラムを閉じます。
- **2. [スタート]**ボタン→**[電源]**アイコン→**[シャットダウン]**の順に選択します。

コンピューターが応答しなくなり、上記のシャットダウン手順を使用できない場合は、以下の緊急手 順を記載されている順に試みてください。

- ctrl + alt + delete キーを押してから、**[電源]**アイコン→**[シャットダウン]**の順に選択します。
- 電源ボタンを5秒程度押し続けます。
- コンピューターを外部電源から切り離します。

## <span id="page-44-0"></span>**7 コンピューターのメンテナンス**

コンピューターを最適な状態に保つには、定期的なメンテナンスを行うことが非常に重要です。この 章では、[ディスク デフラグ]や[ディスク クリーンアップ]などのツールを使用する方法について説明 します。また、プログラムおよびドライバーの更新方法、コンピューターの清掃手順、およびコン ピューターの持ち運び(または送付)に関する情報も提供します。

## **パフォーマンスの向上**

[ディスク デフラグ]や[ディスク クリーンアップ]などのツールを使用して定期的なメンテナンス作業 を実行することにより、コンピューターのパフォーマンスを向上させることができます。

## **[ディスク デフラグ]の使用**

少なくとも 1 か月に 1 度、[ディスク デフラグ]を使用してハードドライブのデフラグを行うことをお すすめします。

**注記:**SSD(Solid State Drive)では、[ディスク デフラグ]を実行する必要はありません。

[ディスク デフラグ]を実行するには、以下の操作を行います。

- **1.** コンピューターを外部電源に接続します。
- **2.** タスクバーの検索ボックスで「デフラグ」または「defragment」と入力して**[ドライブのデフ ラグと最適化]**を選択します。
- **3.** 画面に表示される説明に沿って操作します。

詳しくは、[ディスク デフラグ ツール]ソフトウェアのヘルプを参照してください。

## **[ディスク クリーンアップ]の使用**

[ディスク クリーンアップ]を使用すると、ハードドライブ上の不要なファイルが検出され、それらの ファイルが安全に削除されてディスクの空き領域が増し、より効率よく作業を実行できるようになり ます。

[ディスク クリーンアップ]を実行するには、以下の操作を行います。

- **1.** タスクバーの検索ボックスで「ディスク」または「disk」と入力して**[不要なファイルの削除に よるディスク領域の解放]**または**[アプリをアンインストールしてディスクの空き領域を増やす]** を選択します。
- **2.** 画面に表示される説明に沿って操作します。

## **[HP 3D DriveGuard]の使用(一部の製品のみ)**

[HP 3D DriveGuard]は、以下のどちらかの場合にドライブを一時停止し、データ要求を中止することに よって、ハードドライブを保護するシステムです。

- バッテリ電源で動作しているときにコンピューターを落下させた場合
- バッテリ電源で動作しているときにディスプレイを閉じた状態でコンピューターを移動した場 合

<span id="page-45-0"></span>これらの動作の実行後は、[HP 3D DriveGuard]によって、短時間でハードドライブが通常の動作に戻り ます。

- **注記:**内蔵ハードドライブのみが[HP 3D DriveGuard]によって保護されます。別売のドッキング デバイ スに取り付けられているハードドライブや USB ポートに接続されているハードドライブは、[HP 3D DriveGuard]では保護されません。
- **注記:**SSD(Solid State Drive)には駆動部品がないため、SSD に[HP 3D DriveGuard]は必要ありません。

詳しくは、[HP 3D DriveGuard]ソフトウェアのヘルプを参照してください。

#### **[HP 3D DriveGuard]の状態の確認**

コンピューターのドライブ ランプの色が変化することによって、メイン ハードドライブ ベイまたは セカンダリ ハードドライブ ベイ(一部の製品のみ)のディスク ドライブが停止していることを示し ます。Windows デスクトップで、タスクバーの右端の通知領域にあるアイコンを使用して、ドライブ が現在保護されているかどうか、およびドライブが停止しているかどうかを確認できます。

## **プログラムおよびドライバーの更新**

プログラムおよびドライバーを定期的に更新することをおすすめします。更新によって問題が解決 し、コンピューターで新しい機能やオプションを使用できるようになります。たとえば、古いグラ フィックス コンポーネントは最新のゲーム ソフトウェアで正しく動作しない場合があります。最新 のドライバーがないと、お手持ちの装置を最大限に活用できません。

HP プログラムおよびドライバーの最新バージョンをダウンロードするには、[http://www.hp.com/jp/](http://www.hp.com/jp/support/) [support/](http://www.hp.com/jp/support/) を参照してください。また、このサイトでは、アップデートが使用可能になったときに自動 的に通知を受け取るように登録することもできます。

プログラムおよびドライバーを更新するには、以下の操作を行います。

**1.** タスクバーの検索ボックスで「support」と入力して**[HP Support Assistant]**アプリを選択しま す。

または

タスクバーにある疑問符のアイコンをクリックします。

- **2. [My PC]**(マイ PC)→**[Updates]**(更新プログラム)タブ→**[Check for updates and messages]**(更新 プログラムとメッセージの確認)の順に選択します。
- **3.** 画面の説明に沿って操作します。

## **コンピューターの清掃**

お使いのコンピューターを安全に清掃するには、以下の製品を使用します。

- 濃度が 0.3%までのジメチル ベンジル塩化アンモニウム(使い捨てシートなど、これらのシート はさまざまなブランドで販売されています)
- ノンアルコールのガラス用クリーナー
- 水と低刺激性の石けんの混合液
- 乾いたマイクロファイバーのクリーニング クロスまたはセーム皮(油分を含まない、静電気防止 布)
- 静電気防止クリーニング シート

<span id="page-46-0"></span>**注意:**コンピューターに修復できない傷が付いてしまう可能性があるため、強力なクリーニング溶剤 は使用しないでください。クリーニング製品がコンピューターに対して安全かどうかわからない場 合は、製品にアルコール、アセトン、塩化アンモニウム、塩化メチレン、炭化水素などが含まれてい ないかどうか確認します。

ペーパー タオルなどの繊維素材を使用すると、コンピューターに傷が付く可能性があります。時間が たつにつれて、ほこりの粒子や洗浄剤がその傷の中に入り込んでしまう場合があります。

#### **清掃手順**

お使いのコンピューターを安全に清掃するため、このセクションの手順に沿って作業をしてくださ い。

- **警告!**感電やコンポーネントの損傷を防ぐため、電源が入っているときにコンピューターを清掃しな いでください。
	- **1.** コンピューターをシャットダウンします。
	- **2.** AC アダプターを取り外します。
	- **3.** すべての外付けデバイスを取り外します。
- **注意:**内部コンポーネントへの損傷を防ぐため、コンピューターに洗浄剤や液体を直接吹きかけない でください。表面から流れ落ちた液体によって、内部のコンポーネントに回復できない損傷を与える 可能性があります。

#### **ディスプレイの清掃**

ディスプレイは、ノンアルコールのガラス用クリーナーで湿らせた柔らかい布でやさしく拭いてくだ さい。コンピューターを閉じる前に、ディスプレイが乾いていることを確認してください。

#### **側面またはカバーの清掃**

側面またはカバーを清掃するには、上記のどれかの洗浄液で湿らせた、柔らかいマイクロファイバー のクロスまたはセーム皮を使用するか、条件に合った使い捨てシートを使用してください。

**注記:**コンピューターのカバーを清掃する場合は、ごみやほこりを除去するため、円を描くように拭 いてください。

#### **タッチパッド、キーボード、またはマウス(一部の製品のみ)の清掃**

- **警告!**感電や内部コンポーネントの損傷を防ぐため、掃除機のアタッチメントを使用してキーボード を清掃しないでください。キーボードの表面に、掃除機からのごみくずが落ちてくることがありま す。
- **注意:**内部のコンポーネントへの損傷を防ぐため、キーとキーの間にクリーナーなどの液体が垂れな いようにしてください。
	- タッチパッド、キーボード、またはマウスを清掃するには、上記のどれかの洗浄液で湿らせた、 柔らかいマイクロファイバーのクロスまたはセーム皮を使用するか、条件に合った使い捨てシー トを使用してください。
	- キーが固まらないようにするため、また、キーボードからごみや糸くず、細かいほこりを取り除 くには、コンピューターの清掃用のブロアー(圧縮空気入りの缶)などを使用してください。

## <span id="page-47-0"></span>**コンピューターの持ち運びまたは送付**

コンピューターを持ち運んだり発送したりする必要がある場合は、装置を安全に保持するために以下 の点に注意してください。

- お使いのコンピューターを持ち運んだり荷物として送ったりする場合は、以下の手順で準備を行 います。
	- 外付けドライブ等に情報をバックアップします。
	- すべてのディスクおよびすべての外付けメディア カード類を取り出します。
	- すべての外付けデバイスを、必要に応じてそれぞれの電源を切ってから取り外します。
	- コンピューターをシャットダウンします。
- バックアップはコンピューターとは別に保管します。
- 飛行機に乗る場合などは、コンピューターを手荷物として持ち運び、他の荷物と一緒に預けない でください。
- **注意:**ドライブを磁気に近づけないようにしてください。磁気を発するセキュリティ装置には、 空港の金属探知器や金属探知棒が含まれます。空港のベルト コンベアなど機内持ち込み手荷物 をチェックするセキュリティ装置は、磁気ではなく X 線を使用してチェックを行うので、ドライ ブには影響しません。
- 機内でコンピューターを使用する場合は、機内のアナウンスを聞いて、コンピューターの使用が 許可されている時間を確認してください。機内でのコンピューターの使用を許可するかどうか は航空会社の判断に委ねられます。
- コンピューターまたはドライブを荷物として送る場合は、緩衝材で適切に梱包し、梱包箱の表面 に「コワレモノ―取り扱い注意」と明記してください。
- 特定の環境において、無線デバイスの使用が制限されることがあります。たとえば、航空機内、 病院内、爆発物付近、および危険区域内です。コンピューターの無線デバイスの使用に適用され る規定が不明な場合は、コンピューターの電源を入れる前に、使用可能かどうかを確認して許可 を得てください。
- コンピューターを持って国外に移動する場合は、以下のことを行ってください。
	- 行き先の国または地域のコンピューターに関する通関手続きを確認してください。
	- 滞在する国または地域に適応した電源コードを、滞在する国または地域の HP 製品販売店で 購入してください。電圧、周波数、およびプラグの構成は地域によって異なります。

**警告!**感電、火災、および装置の損傷などを防ぐため、コンピューターを外部電源に接続す るときに、家電製品用に販売されている電圧コンバーターは使用しないでください。

## <span id="page-48-0"></span>**8 コンピューターと情報の保護**

コンピューターのセキュリティは、情報の機密性、整合性、および可用性を保つために重要です。 Windows オペレーティング システム、HP アプリケーション、セットアップ ユーティリティ(BIOS)、 およびその他の他社製ソフトウェアの標準のセキュリティ ソリューションによって、コンピューター ウィルスやワームおよびその他の種類の悪質なコードなどのさまざまなリスクからお使いのコン ピューターを保護するようにしてください。

**重要:**この章に記載されている一部のセキュリティ機能は、お使いのコンピューターでは使用できな い場合があります。

## **パスワードの使用**

パスワードとは、お使いのコンピューターの情報を保護するため、およびオンラインでの情報のやり とりを保護するために選択する文字列です。いくつかの種類のパスワードを設定できます。たとえ ば、コンピューターを初めてセットアップするときに、コンピューターを保護するためにユーザー パ スワードを作成するよう求められます。追加のパスワードは、Windows、およびコンピューターにプ リインストールされている HP セットアップ ユーティリティ(BIOS)で設定できます。

セットアップ ユーティリティ(BIOS)の機能および Windows のセキュリティ機能に、同じパスワード を使用することもできます。

パスワードを作成して保存するには、以下の点に注意してください。

- コンピューターがロックされないように、パスワードはすべて書き留め、コンピューターから離 れた安全な場所に保管しておきます。パスワードをコンピューター上のファイルに保存しない でください。
- パスワードを作成するときは、プログラムの要件に従ってください。
- 少なくとも 3 か月に一度の割合でパスワードを変更すると安全性がより高まります。
- パスワードは長く、文字、句読点、記号、数字が組み合わされていることが理想です。
- コンピューターを修理などのためにサポートあてに送付する場合は、ファイルのバックアップ、 機密性の高いファイルの削除、およびすべてのパスワード設定の削除を事前に行ってください。

スクリーン セーバーのパスワードなど、Windows のパスワードに関する詳しい情報を表示するには、 以下の操作を行います。

▲ タスクバーの検索ボックスで「support」と入力して**[HP Support Assistant]**アプリを選択しま す。

または

タスクバーにある疑問符のアイコンをクリックします。

## <span id="page-49-0"></span>**Windows でのパスワードの設定**

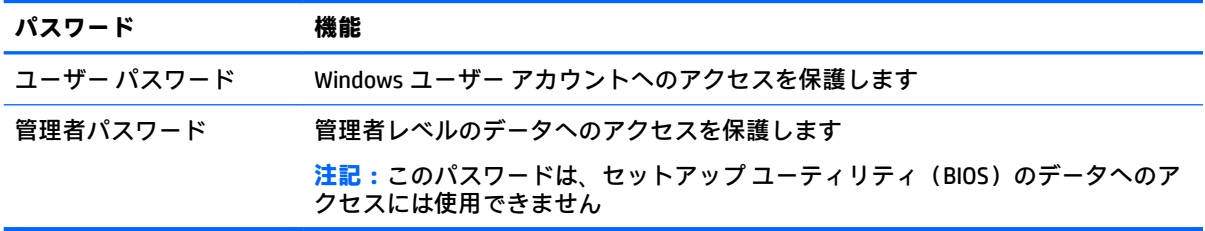

## **セットアップ ユーティリティ(BIOS)パスワードの設定**

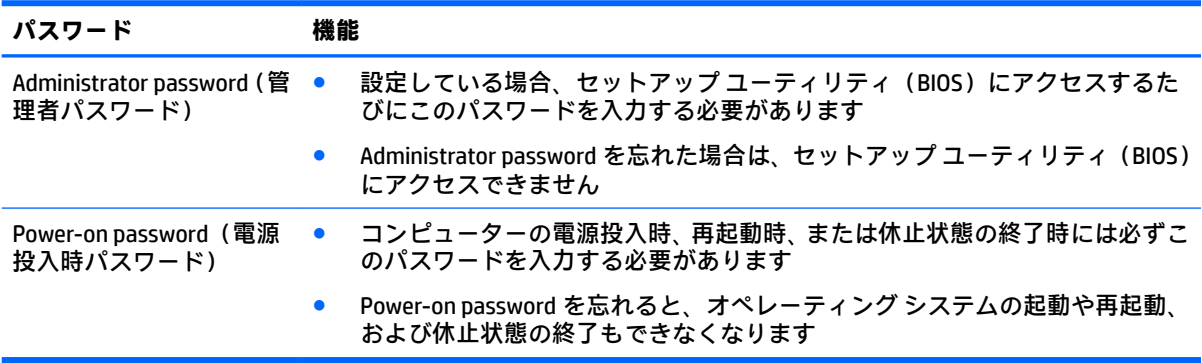

セットアップ ユーティリティ(BIOS)で Administrator password または Power-on password を設定、変 更、または削除するには、以下の操作を行います。

- **注意:**セットアップ ユーティリティ(BIOS)で設定変更を行う場合は、細心の注意を払ってくださ い。設定を誤ると、コンピューターが正しく動作しなくなる可能性があります。
- **注記:**セットアップ ユーティリティの一部の機能を設定するには、お使いのコンピューターをノート ブック モードにして、コンピューターに取り付けられているキーボードを使用する必要があります。 その場合、画面に表示されるスクリーン キーボードは利用できません。
	- **1.** 以下の操作を行って、セットアップ ユーティリティ(BIOS)を開始します。
		- キーボードが取り付けられているコンピューターまたはタブレット:
			- ▲ コンピューターまたはタブレットの電源を入れるか再起動してすぐに esc キーを押し、 次に f10 キーを押します。
		- キーボードが取り付けられていないタブレット:
			- **1.** タブレットの電源を入れるか再起動してすぐに音量下げボタンを押したままにしま す。

または

タブレットの電源を入れるか再起動してすぐに Windows ボタンを押したままにしま す。

- **2. [f10]**を選択します。
- **2. [Security]**(セキュリティ)を選択し、画面の説明に沿って操作します。

変更、保存した内容は、次回コンピューターを起動したときに有効になります。

## <span id="page-50-0"></span>**指紋認証システムの使用(一部の製品のみ)**

一部の製品では、内蔵の指紋認証システムを使用できます。

指紋認証システムを使用するには、コンピューターでユーザー アカウントおよびパスワードを設定し てから、[HP SimplePass]ソフトウェアを使用して指紋を 1 つまたは複数登録する必要があります。

[HP SimplePass]を使用して指紋を登録するには、以下の操作を行います。

- **1.** 指を指紋センサーの上で滑らせて、[HP SimplePass]を起動します。
- **2.** [HP SimplePass]の画面が表示されたら、**[開始]**を選択します。
- **3.** センサーに人差し指を押し当てて滑らせるよう求められます。
- **4.** 指を数回滑らせて、指紋を読み取らせます。 画面の説明に沿って操作を行い、指紋を登録します。
- **5.** 指紋を追加で登録するには、手順 1~手順 4 の操作を繰り返します。

## **インターネット セキュリティ ソフトウェアの使用**

コンピューターで電子メールを使用するとき、またはネットワークやインターネットにアクセスする ときは、コンピューターがコンピューター ウィルス、スパイウェア、およびその他のオンラインの脅 威にさらされる可能性があります。お使いのコンピューターを保護するために、ウィルス対策および ファイアウォール機能を含むインターネット セキュリティ ソフトウェアの試用版がお使いのコン ピューターにプリインストールされている場合があります。新しく発見されたウィルスおよびその 他のセキュリティ リスクからコンピューターを保護するには、セキュリティ ソフトウェアを最新の状 態にしておく必要があります。セキュリティ ソフトウェア試用版をアップグレードするか、セキュリ ティ ソフトウェアを別途購入して、お使いのコンピューターを確実に保護することを強くおすすめし ます。

## **ウィルス対策ソフトウェアの使用**

コンピューター ウィルスに感染すると、プログラム、ユーティリティ、オペレーティング システムな どが使用できなくなったり、正常に動作しなくなったりすることがあります。ウィルス対策ソフト ウェアを使用すれば、ほとんどのウィルスを検出および駆除することができ、通常、ウィルスの被害 にあった箇所を修復することもできます。

新しく発見されたウィルスからコンピューターを保護するには、ウィルス対策ソフトウェアを最新の 状態にしておく必要があります。

お使いのコンピューターには、ウィルス対策プログラムがあらかじめインストールされている場合が あります。あらかじめインストールされていたプログラムを活用するか、別途ウィルス対策ソフト ウェアを購入して、お使いのコンピューターを確実に保護することを強くおすすめします。

コンピューター ウィルスについて詳しくは、タスクバーの検索ボックスで「support」と入力して **[HP Support Assistant]**アプリを選択します。

または

タスクバーにある疑問符のアイコンをクリックします。

## **ファイアウォール ソフトウェアの使用**

ファイアウォールは、システムやネットワークへの不正なアクセスを防ぐように設計されています。 ファイアウォールには、コンピューターやネットワークにインストールするソフトウェアもあれば、 ハードウェアとソフトウェアの両方を組み合わせたものもあります。

<span id="page-51-0"></span>検討すべきファイアウォールには以下の 2 種類があります。

- ホストベースのファイアウォール:インストールされているコンピューターだけを保護するソフ トウェアです。
- ネットワークベースのファイアウォール:DSL モデムまたはケーブル モデムとホーム ネットワー クの間に設置して、ネットワーク上のすべてのコンピューターを保護します。

ファイアウォールをシステムにインストールすると、そのシステムとの間で送受信されるすべての データが監視され、ユーザーの定義したセキュリティ基準と比較されます。セキュリティ基準を満た していないデータはすべてブロックされます。

## **ソフトウェア アップデートのインストール**

お使いのコンピューターにインストールされている HP、Windows、および他社製ソフトウェアは、セ キュリティの問題を修正するため、およびソフトウェア パフォーマンスを向上させるために、定期的 に更新する必要があります。

**注意:**Microsoft®社は、セキュリティ アップデートなどの Windows の更新プログラムに関する通知を 配信しています。お使いのコンピューターをセキュリティの侵害やコンピューター ウィルスから保 護するため、通知があった場合はすぐに Microsoft 社からのすべてのオンライン アップデートをイン ストールしてください。

これらのアップデートは自動でインストールできます。

設定を表示または変更するには、以下の操作を行います。

- **1. [スタート]**ボタン→**[設定]**→**[Update & Security]**(アップデートとセキュリティ)の順に選択しま す。
- **2. [Windows Update]**を選択し、画面の説明に沿って操作します。
- **3.** アップデートをインストールするスケジュールを設定するには、**[詳細オプション]**を選択し、画 面の説明に沿って操作します。

## **[HP Touchpoint Manager]の使用(一部の製品のみ)**

[HP Touchpoint Manager]は、企業が自社の資産を効果的に管理および保護するための、クラウド ベー スの IT ソリューションです。[HP Touchpoint Manager]によって、マルウェアなどの攻撃からデバイス がさらに保護され、デバイス状態を監視し、エンド ユーザー デバイスおよびセキュリティの問題を解 決するための時間を短縮できるようになります。ソフトウェアをすばやくダウンロードしてインス トールでき、従来のソリューションに比べて優れた対費用効果が得られます。

## **無線ネットワークの保護**

無線 LAN をセットアップする場合や、既存の無線 LAN にアクセスする場合は、常にセキュリティ機能 を有効にして、不正アクセスからネットワークを保護してください。無線 LAN スポットと呼ばれるイ ンターネット カフェや空港などで利用できる公衆無線 LAN では、セキュリティ対策がとられていない ことがあります。

## **ソフトウェア アプリケーションおよび情報のバックアップ**

ソフトウェア アプリケーションおよび情報を定期的にバックアップして、ウィルスからの攻撃や、ソ フトウェアまたはハードウェアの障害によって、アプリケーションおよび情報が恒久的に失われた り、損傷を受けたりしないように保護します。

## <span id="page-52-0"></span>**別売のセキュリティ ロック ケーブルの使用**

別売のセキュリティ ロック ケーブルに抑止効果はありますが、コンピューターの誤った取り扱いや盗 難を完全に防ぐものではありません。セキュリティ ロック ケーブルは、盗難をより確実に防止するた めに、完全なセキュリティ ソリューションの一部として実施すべきいくつかの方法のうちの 1 つにす ぎません。

お使いのコンピューターのセキュリティ ロック ケーブル用スロットは、ここに記載されている図と多 少異なる場合があります。

- **1.** 固定された物体にセキュリティ ロック ケーブルを巻きつけます。
- **2.** 鍵**(1)**をセキュリティ ロック ケーブル**(2)**に差し込みます。
- **3.** セキュリティ ロック ケーブルをコンピューターのセキュリティ ロック ケーブル用スロット**(3)** に差し込み、鍵をかけます。

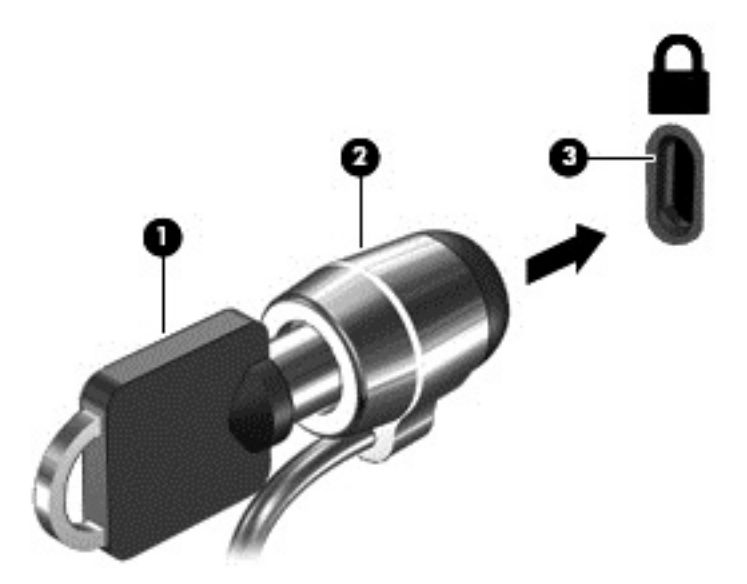

**4.** 鍵を抜き、安全な場所に保管します。

## <span id="page-53-0"></span>**9 セットアップ ユーティリティ(BIOS)の使 用**

BIOS(Basic Input/Output System)とも呼ばれるセットアップ ユーティリティは、システム上のすべて の入出力デバイス(ディスク ドライブ、ディスプレイ、キーボード、マウス、プリンターなど)間で 行われる通信を制御します。セットアップ ユーティリティ(BIOS)を使用すると、取り付けるデバイ スの種類、コンピューターの起動順序、およびシステム メモリと拡張メモリの容量を設定できます。

**注記:**モードの変更が可能なコンピューターでセットアップ ユーティリティを開始するには、お使い のコンピューターをノートブック モードにして、コンピューターに取り付けられているキーボードを 使用する必要があります。その場合、画面に表示されるスクリーン キーボードは利用できません。

## **セットアップ ユーティリティ(BIOS)の開始**

- **注意:**セットアップ ユーティリティ(BIOS)で設定変更を行う場合は、細心の注意を払ってくださ い。設定を誤ると、コンピューターが正しく動作しなくなる可能性があります。
- **注記:**モードの変更が可能なコンピューターでセットアップ ユーティリティを開始するには、お使い のコンピューターをノートブック モードにして、コンピューターに取り付けられているキーボードを 使用する必要があります。その場合、画面に表示されるスクリーン キーボードは利用できません。
	- キーボードが取り付けられているコンピューターまたはタブレット:
		- ▲ コンピューターまたはタブレットの電源を入れるか再起動してすぐに esc キーを押し、次に f10 キーを押します。
	- キーボードが取り付けられていないタブレット:
		- **1.** タブレットの電源を入れるか再起動してすぐに音量下げボタンを押したままにします。 または

タブレットの電源を入れるか再起動してすぐに Windows ボタンを押したままにします。

**2. [f10]**を選択します。

## **セットアップ ユーティリティ(BIOS)の更新**

HP の Web サイトから、更新されたバージョンのセットアップ ユーティリティ(BIOS)を入手できる 場合があります。

HP の Web サイトでは、多くの BIOS アップデートが「SoftPaq」という圧縮ファイル形式で提供されて います。

一部のダウンロード パッケージには、そのパッケージのインストールやトラブルの解決方法に関する 情報が記載された Readme.txt ファイルが含まれます。

### <span id="page-54-0"></span>**BIOS のバージョンの確認**

セットアップ ユーティリティ(BIOS)を更新する必要があるかどうかを判断するには、まずコンピュー ターの BIOS バージョンを確認します。

BIOS バージョン情報(**ROM 日付**または**システム BIOS** とも呼ばれます)を表示するには、以下の操作 を行います。

**1.** タスクバーの検索ボックスで「support」と入力して**[HP Support Assistant]**アプリを選択しま す。

または

タスクバーにある疑問符のアイコンをクリックします。

<mark>2. [My PC]</mark>(マイ PC)→[Specification](仕様)の順に選択します。

または

▲ セットアップ ユーティリティ(BIOS)を使用します。

セットアップ ユーティリティ(BIOS)を使用するには、以下の操作を行います。

- **1.** セットアップ ユーティリティ(BIOS)を開始します(44 [ページのセットアップ](#page-53-0) ユーティリティ (BIOS[\)の開始](#page-53-0)を参照してください)。
- **2. [メイン]**→[システム情報]の順に選択し、BIOS のバージョン番号を書き留めておきます。
- **3. [終了]**→**[いいえ]**の順に選択し、画面の説明に沿って操作します。

より新しいバージョンの BIOS があるかどうかを確認するには、45 ページの BIOS アップデートのダ ウンロードを参照してください。

## **BIOS アップデートのダウンロード**

- **注意:**コンピューターの損傷やインストールの失敗を防ぐため、BIOS アップデートのダウンロードお よびインストールを実行するときは必ず、AC アダプターを使用して信頼性の高い外部電源にコン ピューターを接続してください。コンピューターがバッテリ電源で動作しているとき、別売のドッキ ング デバイスに接続されているとき、または別売の電源装置に接続されているときは、BIOS アップ デートをダウンロードまたはインストールしないでください。ダウンロードおよびインストール時 は、以下の点に注意してください。
	- 電源コンセントからコンピューターの電源コードを抜かないでください。外部からの電源供給 を遮断しないでください。
	- コンピューターをシャットダウンしたり、スリープや休止状態を開始したりしないでください。
	- ケーブルやコード類の抜き差しおよびデバイスの着脱は行わないでください。
- **注記:**コンピューターがネットワークに接続されている場合は、ソフトウェア アップデート(特にシ ステム BIOS アップデート)のインストールは、ネットワーク管理者に確認してから実行してくださ い。
	- **1.** タスクバーの検索ボックスで「support」と入力して**[HP Support Assistant]**アプリを選択しま す。

または

タスクバーにある疑問符のアイコンをクリックします。

**2. [Updates]**(更新プログラム)→**[Check for updates and messages]**(更新プログラムとメッセージ の確認)の順にクリックします。

- <span id="page-55-0"></span>**3.** 画面の説明に沿ってお使いのコンピューターを指定し、ダウンロードする BIOS アップデートに アクセスします。
- **4.** ダウンロード エリアで、以下の操作を行います。
- **注記:**操作手順は提供されているパッケージによって異なる場合があります。画面に表示される 説明をお読みください。
	- **a.** 最新の BIOS 更新プログラムを確認し、お使いのコンピューターに現在インストールされて いる BIOS のバージョンと比較します。アップデートがお使いの BIOS のバージョンよりも 新しい場合は、日付や名前、またはその他のファイルを識別するための情報をメモしておき ます。後で、ハードドライブにダウンロードしたアップデートを探すときにこの情報が必要 になる場合があります。
	- **b.** 画面の説明に沿って操作し、選択したバージョンをハードドライブにダウンロードします。

BIOS アップデートをダウンロードする場所へのパスのメモを取っておきます。このパス は、アップデートをインストールするときに必要です。

ダウンロードした BIOS によってインストール手順が異なります。ダウンロードが完了した後、画面に 表示される説明に沿って操作します。説明が表示されない場合は、以下の操作を行います。

- **1.** タスクバーの検索ボックスで「エクスプローラー」と入力して**[エクスプローラー]**を選択します。
- **2.** ハードドライブをダブルクリックします。通常は、[ローカル ディスク(C:)]を指定します。
- **3.** BIOS ソフトウェアをダウンロードしたときのメモを参照するなどして、アップデート ファイル が保存されているフォルダーを開きます。
- **4.** アップデート ファイルをダブルクリックします。

BIOS のインストールが開始されます。

**5.** 画面の説明に沿って操作し、インストールを完了します。

**注記:**インストールが成功したことを示すメッセージが画面に表示されたら、ダウンロードしたファ イルをハードドライブから削除できます。

## **タブレットとキーボードの同期(一部の製品のみ)**

着脱可能なキーボードが付属しているタブレットの場合は、タブレットをキーボードに取り付けてコ ンピューターを再起動すると、キーボードの内蔵コントローラーのファームウェアを同期する必要が あるかどうかをセットアップ ユーティリティ(BIOS)が確認します。必要がある場合は、同期が開始 されます。同期が中断された場合は、通知画面が 10 秒間表示されてから、タブレットが再起動して 同期が再試行されます。

**注記:**タブレットまたはキーボードのバッテリが 50%を超えて充電されている場合か、タブレットが 外部電源に接続されている場合にのみ内蔵コントローラーのファームウェアは同期されます。

# <span id="page-56-0"></span>**10 [HP PC Hardware Diagnostics](UEFI)の使 用**

[HP PC Hardware Diagnostics] (HP PC ハードウェア診断) は UEFI (Unified Extensible Firmware Interface) であり、診断テストを実行して、コンピューターのハードウェアが正常に動作しているかどうかを確 認できます。このツールはオペレーティング システムの外で実行されるため、オペレーティング シス テムまたはその他のソフトウェア コンポーネントが原因で発生する可能性のある問題からハード ウェア障害を分離できます。

**注記:**モードの変更が可能なコンピューターで BIOS を開始するには、お使いのコンピューターをノー トブック モードにして、コンピューターに取り付けられているキーボードを使用する必要がありま す。その場合、画面に表示されるスクリーン キーボードは利用できません。

[HP PC Hardware Diagnostics](UEFI)を起動するには、以下の操作を行います。

- **1.** BIOS を開始します。
	- キーボードが取り付けられているコンピューターまたはタブレット:
		- ▲ コンピューターの電源を入れるか再起動してすぐに esc キーを押します。
	- キーボードが取り付けられていないタブレット:
		- ▲ タブレットの電源を入れるか再起動してすぐに音量下げボタンを押したままにしま す。

または

タブレットの電源を入れるか再起動してすぐに Windows ボタンを押したままにしま す。

**2. [f2]**を選択します。

BIOS は、以下の順序で 3 か所から診断ツールを検索します。

- **a.** 接続されている USB ドライブ
- **注記:**[HP PC Hardware Diagnostics](UEFI)ツールを USB ドライブにダウンロードするには、 48 ページの[\[HP PC Hardware Diagnostics\]](#page-57-0) (UEFI)の USB デバイスへのダウンロードを参照し てください。
- **b.** ハードドライブ
- **c.** BIOS
- **3.** 診断ツールが開いたら、実行する診断テストの種類を選択し、画面に表示される説明に沿って操 作します。タブレットで診断テストを停止するには、音量下げボタンを押します。

**注記:**キーボードが取り付けられているコンピューターまたはタブレットで診断テストを停止する必 要がある場合は、esc キーを押します。

## <span id="page-57-0"></span>**[HP PC Hardware Diagnostics](UEFI)の USB デバイスへのダウ ンロード**

[HP PC Hardware Diagnostics](UEFI)を USB デバイスにダウンロードするには、以下の 2 つの方法があ ります。

**UEFI の最新バージョンをダウンロードする。**

- **1.** HP の Web サイト、<http://www8.hp.com/jp/ja/campaigns/hpsupportassistant/pc-diags.html> にアクセ スします。[HP PC Hardware Diagnostics]のホーム ページが表示されます。
- **2.** [HP PC Hardware Diagnostics 3-in-1 USB メモリ]セクションの**[ダウンロード(3-in-1 USB メモリ v.x.x.x)]**(「x.x.x」はバージョン番号)リンクをクリックし、**[保存]**を選択して USB デバイスに 保存します。

#### **特定の製品向けの任意のバージョンの UEFI をダウンロードする。**

- **1.** HP の Web サイト、<http://www.hp.com/jp/support/> にアクセスします。[カスタマーサポート]ペー ジが表示されます。
- **2. [ドライバー&ダウンロード]**をクリックします。
- **3.** テキスト ボックスに製品名を入力し、**[検索]**をクリックします。

または

**[検出を開始する]**をクリックして、お使いの製品が自動検出されるようにします。

- **注記:[検出を開始する]**で製品を自動検出させるには、自動検出プログラムの最新版または追加 ファイルをインストールする必要がある場合があります。
- **4.** お使いのコンピューターを選択し、オペレーティング システムを選択します。
- **5. [診断]**セクションで、画面の説明に沿って必要な UEFI バージョンを選択してダウンロードしま す。

## <span id="page-58-0"></span>**11 バックアップおよび復元**

この章には、以下のプロセスに関する情報が含まれています。この章の情報はほとんどの製品で標準 的な手順です。

- リカバリ メディアおよびバックアップの作成
- システムの復元および回復

詳しくは、[HP Support Assistant]アプリを参照してください。

▲ タスクバーの検索ボックスで「support」と入力して**[HP Support Assistant]**アプリを選択しま す。

または

タスクバーにある疑問符のアイコンをクリックします。

**重要:**タブレットで復元操作を実行する場合、復元プロセスを開始するには、タブレットのバッテリ が最低 70%充電されている必要があります。

**重要:**着脱可能なキーボードまたはキーボード ドックを使用している場合は、復元プロセスを開始す る前にキーボードまたはキーボード ドックをタブレットに取り付けてください。

## **リカバリ メディアおよびバックアップの作成**

リカバリ メディアおよびバックアップを作成するための以下の方法は、一部の製品でのみ使用可能で す。お使いのコンピューターのモデルに応じた使用可能な方法を選択してください。

- コンピューターを正常にセットアップしたら、[HP Recovery Manager](HP リカバリ マネー ジャー)を使用して[HP Recovery](HP リカバリ)メディアを作成します。この手順を実行する と、コンピューターに HP 復元用パーティションのバックアップが作成されます。バックアップ は、ハードドライブが破損したり交換されたりした場合に、元のオペレーティング システムの再 インストールに使用できます。リカバリ メディアの作成について詳しくは、49 ページの[HP Recovery] (HP リカバリ)メディアの作成(一部の製品のみ)を参照してください。リカバリメ ディアを使用して設定できるリカバリ オプションについて詳しくは、51 [ページの](#page-60-0) Windows [ツールの使用](#page-60-0)を参照してください。
- Windows ツールを使用してシステムの復元ポイントを作成し、個人情報のバックアップを作成し ます。

詳しくは、<u>52 ページの[HP Recovery Manager](HP リカバリ [マネージャー\)を使用した復元](#page-61-0)</u>を参 照してください。

**注記:**ストレージが 32 GB 以下の場合、Microsoft の[システムの復元]は、初期設定で無効に設定 されています。

### **[HP Recovery](HP リカバリ)メディアの作成(一部の製品のみ)**

可能であれば、復元用パーティションおよび Windows のパーティションがあることを確認します。 **[スタート]**メニューで、**[エクスプローラー]**→**[PC]**の順に選択します。

● お使いのコンピューターに Windows のパーティションおよび復元用パーティションが表示され ない場合は、HP のサポート窓口にお問い合わせのうえ、お使いのシステムのリカバリ メディア

<span id="page-59-0"></span>を入手できます。日本のサポート窓口については、日本向けの日本語モデル製品に付属の小冊 子、『サービスおよびサポートを受けるには』に記載されています。また、HP の Web サイトで HP のサポート窓口を検索することもできます。日本でのサポートについては、 <http://www.hp.com/jp/support/> を参照してください。日本以外の国や地域については、 [http://welcome.hp.com/country/us/en/wwcontact\\_us.html](http://welcome.hp.com/country/us/en/wwcontact_us.html) (英語サイト)から該当する国や地域、 または言語を選択してください。

Windows ツールを使用してシステムの復元ポイントを作成し、個人情報のバックアップを作成で きます。51 ページの Windows [ツールの使用](#page-60-0)を参照してください。

- お使いのコンピューターに復元用パーティションおよび Windows のパーティションが表示され ない場合は、[HP Recovery manager](HP リカバリ マネージャー)を使用して、コンピューターを 正常にセットアップした後、リカバリ メディアを作成できます。[HP Recovery](HP リカバリ) メディアを使用すると、ハードドライブが破損した場合にシステムの復元を実行できます。シス テムの復元を実行すると、元のオペレーティング システムおよび工場出荷時にインストールされ ていたソフトウェア プログラムが再インストールされ、それらのプログラムの設定内容が再構築 されます。[HP Recovery]メディアは、システムのカスタマイズや、ハードドライブを交換する場 合の工場出荷時のイメージの復元にも使用できます。
	- リカバリ メディアは 1 セットのみ作成できます。リカバリ ディスクは慎重に取り扱い、安 全な場所に保管してください。
	- [HP Recovery Manager]はコンピューターを検査して、メディアの容量がどれだけ必要かを判 断します。
	- リカバリ ディスクを作成するには、コンピューターに DVD の書き込み機能を備えたオプ ティカル ドライブが搭載されている必要があり、高品質で空の DVD-R、DVD+R、DVD-R DL、 または DVD+R DL ディスクを使用する必要があります。CD±RW、DVD±RW、2 層記録 DVD ±RW、または BD-RE(再書き込みが可能なブルーレイ)ディスクなどのような書き換え可能 なディスクは使用しないでください。これらのディスクは、[HP Recovery Manager]ソフト ウェアに対応していません。または、高品質で空の USB フラッシュ ドライブを代わりに使 用することもできます。
	- DVD 書き込み機能に対応したオプティカル ドライブが搭載されていないコンピューターで DVD リカバリ メディアを使用する場合は、外付けオプティカル ドライブ(別売)を利用し てください。外付けのオプティカル ドライブを使用する場合は、コンピューターの USB ポートに直接接続する必要があります。ドライブを、USB ハブなどの外付けのデバイスの USB ポートに接続することはできません。DVD メディアを自分で作成できない場合は、お使 いのコンピューターに適したリカバリ ディスクを HP から入手できます。日本のサポート 窓口については、日本向けの日本語モデル製品に付属の小冊子、『サービスおよびサポート を受けるには』に記載されています。また、HP の Web サイトで HP のサポート窓口を検索 することもできます。日本でのサポートについては、<http://www.hp.com/jp/support/> を参照 してください。日本以外の国や地域については、[http://welcome.hp.com/country/us/en/](http://welcome.hp.com/country/us/en/wwcontact_us.html) [wwcontact\\_us.html](http://welcome.hp.com/country/us/en/wwcontact_us.html) (英語サイト)から該当する国や地域、または言語を選択してください。
	- コンピューターが外部電源に接続されていることを確認してから、リカバリ メディアの作 成を開始してください。
	- 作成処理には 1 時間以上かかる場合があります。作成処理を中断しないでください。
	- 必要に応じて、すべてのリカバリ DVD の作成が完了する前に、プログラムを終了させるこ とができます。[HP Recovery Manager]は、現在の DVD への書き込みを終了します。次回[HP Recovery Manager]を起動すると、続行するかどうかを確認するメッセージが表示されます。

[HP Recovery]メディアを作成するには、以下の操作を行います。

- <span id="page-60-0"></span>**重要:**着脱可能なキーボードまたはキーボード ドックを使用している場合は、以下の手順を開始する 前にキーボードまたはキーボード ドックをタブレットに取り付けてください。
	- **1.** タスクバーの検索ボックスで「recovery」と入力して、**[HP Recovery Manager]**(HP リカバリ マ ネージャー)を選択します。
	- **2. [リカバリ メディアの作成]**を選択し、画面の説明に沿って操作します。

システムの復元が必要になった場合は、52 ページの[\[HP Recovery Manager\]](#page-61-0) (HP リカバリ マネー [ジャー\)を使用した復元](#page-61-0)を参照してください。

## **Windows ツールの使用**

Windows ツールを使用して、リカバリメディア、システムの復元ポイント、および個人情報のバック アップを作成できます。

**注記:**ストレージが 32 GB 以下の場合、Microsoft の[システムの復元]は、初期設定で無効に設定され ています。

詳しい情報および手順については、[はじめよう]アプリを参照してください。

▲ **[スタート]**ボタンを選択して、**[はじめよう]**アプリを選択します。

## **復元**

システムを復元するための、いくつかのオプションがあります。状況および専門知識のレベルに最適 な方法を選択してください。

**重要:**すべての方法がすべての製品で使用できるとは限りません。

Windows には、バックアップから復元したり、コンピューターを更新したり、コンピューターを 元の状態にリセットしたりするための複数のオプションが用意されています。詳しい情報につ いては、[はじめよう]アプリを参照してください。

▲ **[スタート]**ボタンを選択して、**[はじめよう]**アプリを選択します。

- プリインストールされているアプリケーションまたはドライバーの問題を修正する必要がある 場合は、[HP Recovery Manager](HP リカバリ マネージャー)の[ドライバーやアプリケーション を再インストールします]オプション(一部の製品のみ)を使用して各アプリケーションまたは ドライバーを再インストールします。
	- ▲ タスクバーの検索ボックスで「recovery」と入力して、**[HP Recovery Manager]**(HP リカ バリ マネージャー)→**[ドライバーやアプリケーションを再インストールします]**の順に選択 し、画面の説明に沿って操作します。
- Windows パーティションを工場出荷時のコンテンツに復元したい場合は、HP 復元用パーティ ション(一部の製品のみ)の[システムの復元]オプションを選択するか、または[HP Recovery]メ ディアを使用できます。詳しくは、52 ページの[\[HP Recovery Manager\]](#page-61-0)(HP リカバリ マネー [ジャー\)を使用した復元](#page-61-0)を参照してください。まだリカバリメディアを作成していない場合は、 49ページの[HP Recovery] (HP [リカバリ\)メディアの作成\(一部の製品のみ\)](#page-58-0)を参照してくださ い。
- 一部の製品では、コンピューターの工場出荷時のパーティションおよびコンテンツを復元したい 場合や、ハードドライブを交換した場合に、[HP Recovery]メディアの[ファクトリ リセット]オプ

<span id="page-61-0"></span>ションを使用できます。詳しくは、52 ページの[HP Recovery Manager](HP リカバリ マネー ジャー)を使用した復元を参照してください。

● 一部の製品では、復元用パーティションを削除してハードドライブの空き領域を増やせるよう に、[HP Recovery Manager]に[復元用パーティションの削除]オプションが用意されています。

詳しくは、54 ページの HP [復元用パーティションの削除\(一部の製品のみ\)](#page-63-0)を参照してくださ い。

### **[HP Recovery Manager](HP リカバリ マネージャー)を使用した復元**

[HP Recovery Manager]ソフトウェアでは、作成するか、または HP から入手した[HP Recovery](HP リカ バリ)メディアを使用するか、HP 復元用パーティション(一部の製品のみ)を使用することによっ て、コンピューターを元の工場出荷時の状態に復元できます。まだリカバリ メディアを作成していな い場合は、49 ページの[HP Recovery] (HP リカバリ) メディアの作成(一部の製品のみ)を参照してく ださい。

### **開始する前に確認しておくべきこと**

- [HP Recovery Manager] (HP リカバリ マネージャー)では、出荷時にインストールされていたソフ トウェアのみが復元されます。このコンピューターに付属していないソフトウェアは、製造元の Web サイトからダウンロードするかまたは製造元から提供されたメディアから再インストール する必要があります。
- **重要:**[HP Recovery Manager]を使用した復元は、コンピューターの問題を修正するための最後の 手段として試みてください。
- コンピューターのハードドライブに障害が発生した場合は、[HP Recovery]メディアを使用する必 要があります。まだリカバリ メディアを作成していない場合は、49 ページの[\[HP Recovery\]](#page-58-0)(HP [リカバリ\)メディアの作成\(一部の製品のみ\)](#page-58-0)を参照してください。
- [ファクトリ リセット]オプション(一部の製品のみ)を使用するには、[HP Recovery]メディアを 使用する必要があります。まだリカバリ メディアを作成していない場合は、49 [ページの](#page-58-0)[HP Recovery](HP [リカバリ\)メディアの作成\(一部の製品のみ\)を](#page-58-0)参照してください。
- お使いのコンピューターで[HP Recovery]メディアの作成が許可されていない場合や、[HP Recovery]メディアが動作しない場合は、HP のサポート窓口にお問い合わせのうえ、お使いのシ ステムのリカバリ メディアを入手できます。日本のサポート窓口については、日本向けの日本語 モデル製品に付属の小冊子、『サービスおよびサポートを受けるには』に記載されています。ま た、HP の Web サイトから HP のサポート窓口を検索することもできます。日本でのサポートに ついては、<http://www.hp.com/jp/support/> を参照してください。日本以外の国や地域については、 [http://welcome.hp.com/country/us/en/wwcontact\\_us.html](http://welcome.hp.com/country/us/en/wwcontact_us.html) (英語サイト)から該当する国や地域、 または言語を選択してください。
- **重要:**[HP Recovery Manager]では、ユーザーが作成したデータなどのバックアップ機能は提供されま せん。復元を開始する前に、保持する個人データをバックアップしてください。

[HP Recovery]メディアを使用して、以下の復元オプションのどちらかを選択できます。

**注記:**復元プロセスを開始すると、お使いのコンピューターで使用可能なオプションのみが表示され ます。

- <span id="page-62-0"></span>● システムの復元:初期状態のオペレーティング システムを再インストールし、工場出荷時にイン ストールされていたプログラムの設定を再構築します。
- ファクトリ リセット:ハードドライブの全情報を消去してパーティションを再作成し、コン ピューターを工場出荷時の状態に復元します。その後、工場出荷時にインストールされていたオ ペレーティング システムおよびソフトウェアを再インストールします。

HP 復元用パーティション(一部の製品のみ)を使用すると、[システムの復元]を実行できます。

#### **HP 復元用パーティションの使用(一部の製品のみ)**

HP 復元用パーティションを使用すると、リカバリ ディスクまたはリカバリ USB フラッシュ ドライブ なしでシステムの復元を実行できます。このような復元は、ハードドライブがまだ動作している場合 にのみ使用できます。

HP 復元用パーティションから[HP Recovery Manager](HP リカバリ マネージャー)を起動するには、 以下の操作を行います。

- **重要:**着脱可能なキーボードまたはキーボード ドックを使用している場合は、以下の手順を開始する 前にキーボードまたはキーボード ドックをタブレットに取り付けてください(一部の製品のみ)。
	- **1.** タスクバーの検索ボックスで、「recovery」と入力して、**[Recovery Manager]**(リカバリ マネー ジャー)→**[HP 回復環境]**の順に選択します。

または

キーボードが取り付けられているコンピューターまたはタブレットの場合、コンピューターの電 源を入れるか再起動してすぐに f11 キーを押すか、または電源ボタンを押すときに f11 キーを押 したままにします。

キーボードが取り付けられていないタブレットの場合:

タブレットの電源を入れるか再起動してすぐに音量下げボタンを押したままにします。次に、 **[f11]**を選択します。

または

タブレットの電源を入れるか再起動してすぐに Windows ボタンを押したままにします。次に、 **[f11]**を選択します。

- **2.** オプション メニューから**[トラブルシューティング]**を選択します。
- **3. [Recovery Manager]**(リカバリ マネージャー)を選択し、画面の説明に沿って操作します。

#### **[HP Recovery](HP リカバリ)メディアを使用した復元**

[HP Recovery]メディアを使用して、元のシステムを復元できます。この方法は、システムに HP 復元用 パーティションが含まれていない場合、またはハードドライブが正常に動作していない場合に使用で きます。

- **1.** 可能であれば、すべての個人用ファイルをバックアップします。
- **2.** [HP Recovery]メディアを挿入し、コンピューターを再起動します。
- **注記:**[HP Recovery Manager](HP リカバリ マネージャー)でコンピューターが自動的に再起動し ない場合は、コンピューターのブート順序を変更します。54 [ページのコンピューターのブート](#page-63-0) [順序の変更](#page-63-0)を参照してください。
- **3.** 画面に表示される説明に沿って操作します。

#### <span id="page-63-0"></span>**コンピューターのブート順序の変更**

お使いのコンピューターが[HP Recovery Manager](HP リカバリ マネージャー)で再起動しない場合 は、コンピューターのブート順序を変更できます。これは、コンピューターが起動情報を検索すると きに参照する BIOS にあり、デバイスの順番がリストになっています。オプティカル ドライブまたは USB フラッシュ ドライブの選択を変更できます。

ブート順序を変更するには、以下の操作を行います。

- **重要:**着脱可能なキーボードまたはキーボード ドックを使用している場合は、以下の手順を開始する 前にキーボードまたはキーボード ドックをタブレットに取り付けてください。
	- **1.** [HP Recovery](HP リカバリ)メディアを挿入します。
	- **2.** BIOS にアクセスします。

キーボードが取り付けられているコンピューターまたはタブレットの場合:

- ▲ コンピューターまたはタブレットの電源を入れるか再起動してすぐに esc キーを押し、次に f9 キーを押してブート オプションを表示します。
- キーボードが取り付けられていないタブレットの場合:
- ▲ タブレットの電源を入れるか再起動してすぐに音量下げボタンを押したままにします。次 に、**[f9]**を選択します。

または

タブレットの電源を入れるか再起動してすぐに Windows ボタンを押したままにします。次 に、**[f9]**を選択します。

- **3.** 起動したいオプティカル ドライブまたは USB フラッシュ ドライブを選択します。
- **4.** 画面に表示される説明に沿って操作します。

#### **HP 復元用パーティションの削除(一部の製品のみ)**

[HP Recovery Manager](HP リカバリ マネージャー)ソフトウェアを使用すると、HP 復元用パーティ ションを削除して、ハードドライブの空き領域を増やせます。

- **重要:**HP 復元用パーティションを削除した後は、[システムの復元]を実行したり、HP 復元用パーティ ションから[HP Recovery](HP リカバリ)メディアを作成したりすることができなくなります。このた め、復元用パーティションを削除する前に、[HP Recovery]メディアを作成します。49 [ページの](#page-58-0)[HP Recovery] (HP リカバリ) メディアの作成(一部の製品のみ)を参照してください。
- **注記:**[復元用パーティションの削除]オプションは、この機能をサポートする製品でのみ使用可能で す。

HP 復元用パーティションを削除するには、以下の操作を行います。

- **1.** タスクバーの検索ボックスで「recovery」と入力して、**[HP Recovery Manager]**(HP リカバリ マ ネージャー)を選択します。
- **2. [復元用パーティションの削除]**を選択し、画面の説明に沿って操作します。

## <span id="page-64-0"></span>**12 仕様**

## **入力電源**

ここで説明する電源の情報は、お使いのコンピューターを国外で使用する場合に役立ちます。

コンピューターは、AC 電源または DC 電源から供給される DC 電力で動作します。AC 電源は 100~240 V (50/60 Hz) の定格に適合している必要があります。コンピューターは単独の DC 電源で動作します が、コンピューターの電力供給には、このコンピューター用に HP から提供および認可されている AC アダプターまたは DC 電源のみを使用する必要があります。

お使いのコンピューターは、以下の仕様の DC 電力で動作します。動作電圧および電流はプラット フォームによって異なります。コンピューターの電圧および電流は、規定ラベルに記載されていま す。

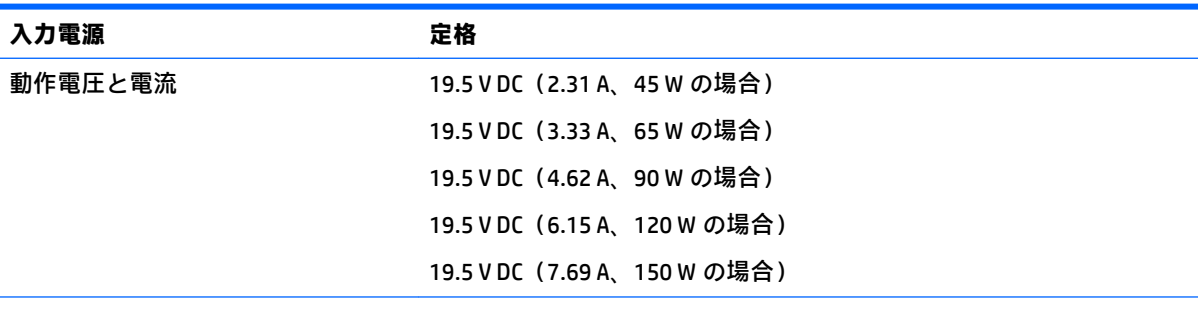

HP 外部電源用 DC プラグ

0-C-C

**注記:**この製品は、最低充電量 240 V rms 以下の相対電圧によるノルウェーの IT 電源システム用に設 計されています。

## <span id="page-65-0"></span>**動作環境**

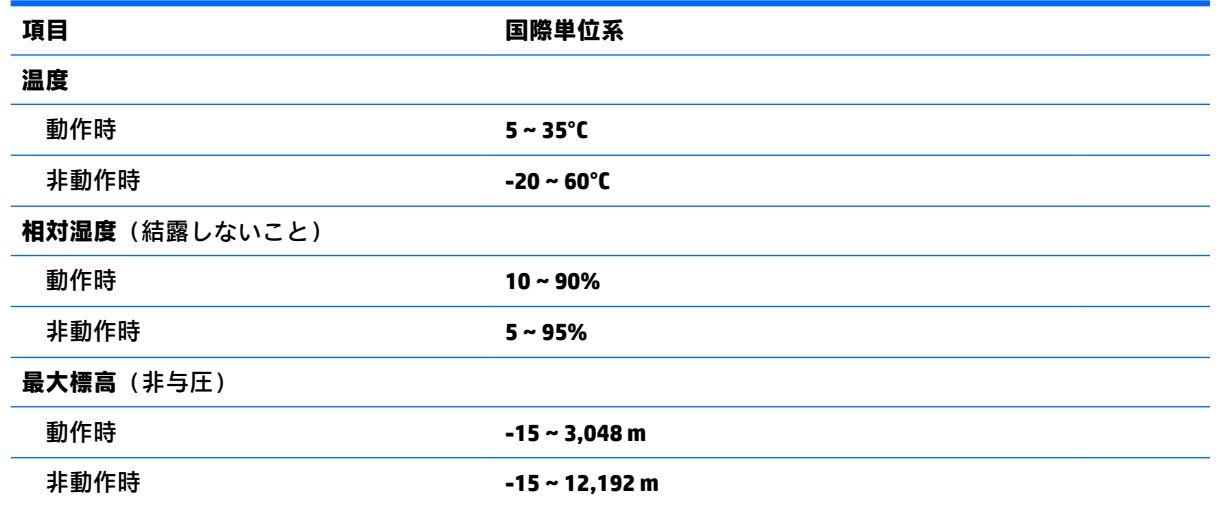

## <span id="page-66-0"></span>**13 静電気対策**

静電気の放電は、じゅうたんの上を歩いてから金属製のドアノブに触れたときなど、2 つのものが接 触したときに発生します。

人間の指など、導電体からの静電気の放電によって、システム ボードなどのデバイスが損傷したり、 耐用年数が短くなったりすることがあります。

静電気に弱い部品を取り扱う前に、以下で説明する方法のどれかで身体にたまった静電気を放電して ください。

- 部品などの取り外しまたは取り付けの手順で、コンピューターから電源コードを取り外すように 指示されている場合は、まず正しくアース(接地)されていることを確認してください。
- 部品は、コンピューターに取り付ける直前まで静電気防止用のケースに入れておきます。
- ピン、リード線、および回路には触れないようにします。電子部品に触れる回数をなるべく少な くします。
- 磁気を帯びていない道具を使用します。
- 部品を取り扱う前に、塗装されていない金属面に触れるなどして、静電気を放電します。
- 取り外した部品は、静電気防止用のケースに入れておきます。

## <span id="page-67-0"></span>**14 ユーザー サポート**

HP は、単体で、または適切な補助ツールや支援技術と組み合わせることにより、お身体の不自由な方 にもお使いいただけるような製品やサービスを設計、製造、販売しています。

## **サポートされている支援技術**

HP 製品は、さまざまなオペレーティング システム支援技術に対応しており、また、その他の支援技 術と組み合わせて機能するようにも設定できます。支援機能に関してより詳しい情報を確認するに は、お使いのデバイスの検索機能を使用してください。

**注記:**特定の支援技術製品について詳しくは、その製品のサポート窓口にお問い合わせください。

## **HP のサポート窓口へのお問い合わせ**

このユーザー ガイドで提供されている情報で問題に対処できない場合は、以下の Web サイト、また は日本向けの日本語モデル製品に付属の『サービスおよびサポートを受けるには』に記載されている HP のサポート窓口にお問い合わせください。日本でのサポートについては、[http://www.hp.com/jp/](http://www.hp.com/jp/contact/) [contact/](http://www.hp.com/jp/contact/) を参照してください。日本以外の国や地域でのサポートについては、[http://welcome.hp.com/](http://welcome.hp.com/country/us/en/wwcontact_us.html) [country/us/en/wwcontact\\_us.html](http://welcome.hp.com/country/us/en/wwcontact_us.html) (英語サイト)から該当する国や地域、または言語を選択してくださ い。

## <span id="page-68-0"></span>**索引**

#### **記号/数字**

1 本指スライド用タッチ スクリー ン ジェスチャ [27](#page-36-0) 2 本指スクロール用タッチパッド ジェスチャ [26](#page-35-0) 2 本指タップ用タッチパッド ジェ スチャ [26](#page-35-0) 2 本指ピンチ ズーム用タッチパッ ドおよびタッチ スクリーン ジェ スチャ [26](#page-35-0) 3D カメラ、位置 [7](#page-16-0), [8](#page-17-0)

#### **A**

AC アダプター テスト [33](#page-42-0) AC アダプター/バッテリ [5](#page-14-0)

### **B**

BIOS アップデートのダウンロード [45](#page-54-0) 更新 [44](#page-53-0) セットアップ ユーティリティ の開始 [44](#page-53-0) バージョンの確認 [45](#page-54-0) Bluetooth デバイス [16,](#page-25-0) [18](#page-27-0) ラベル [15](#page-24-0)

#### **C**

Caps Lock ランプ 位置 [10](#page-19-0)

#### **E**

esc キー 位置 [12](#page-21-0)

#### **F**

 $fn + -$ 位置 [12](#page-21-0)

#### **G**

GPS [18](#page-27-0)

#### **H**

HDMI オーディオの設定 [23](#page-32-0) HDMI 出力端子 位置 [5](#page-14-0) 接続 [23](#page-32-0) HD 対応デバイス、接続 [23](#page-32-0), [24](#page-33-0) HP 3D DriveGuard [35](#page-44-0) HP DataPass [18](#page-27-0) HP PC Hardware Diagnostics(UEFI) 使用 [47](#page-56-0) [HP Recovery](HP リカバリ)メディ ア 作成 [49](#page-58-0) 復元 [53](#page-62-0) HP Recovery Manager 起動 [53](#page-62-0) ブートの問題の修正 [54](#page-63-0) HP Touchpoint Manager [42](#page-51-0) HP アプリ ストア、アクセス [1](#page-10-0) HP が提供する資料 [2](#page-11-0) HP 復元用パーティション 削除 [54](#page-63-0) 復元 [53](#page-62-0) HP モバイル ブロードバンド IMEI 番号 [17](#page-26-0) MEID 番号 [17](#page-26-0) 有効化 [17](#page-26-0)

## **I**

IMEI 番号 [17](#page-26-0)

#### **M**

MEID 番号 [17](#page-26-0) Miracast [24](#page-33-0)

#### **U**

USB 2.0 ポート、位置 [5](#page-14-0) USB 3.0 ポート、位置 [5](#page-14-0)

#### **W**

Web カメラ 位置 [7](#page-16-0), [8](#page-17-0) 使用 [20](#page-29-0) Web カメラ ランプ 位置 [7](#page-16-0), [8](#page-17-0) Windows システムの復元ポイント [49,](#page-58-0) [51](#page-60-0) パスワード [40](#page-49-0) Windows キー、位置 [12](#page-21-0) Windows ツール 使用 [51](#page-60-0)

#### **い**

インターネット セキュリティ ソフ トウェア、使用 [41](#page-50-0)

#### **う**

ウィルス対策ソフトウェア、使 用 [41](#page-50-0)

#### **お**

オーディオ [22](#page-31-0) オーディオ出力(ヘッドフォン)/ オーディオ入力(マイク)コネク タ、位置 [6](#page-15-0)

## **か**

各部 ディスプレイ [7](#page-16-0) 左側面 [5](#page-14-0) 表面 [9](#page-18-0) 右側面 [5](#page-14-0) 裏面 [14](#page-23-0) 完全なロー バッテリ状態 [31](#page-40-0)

#### **き**

キー esc [12](#page-21-0) fn [12](#page-21-0) Windows [12](#page-21-0) 機内モード [13](#page-22-0) 操作 [12](#page-21-0)

キーボードおよび別売のマウス 使用 [27](#page-36-0) キーボードおよび別売のマウスの 使用 [27](#page-36-0) 企業無線 LAN への接続 [17](#page-26-0) 規定情報 規定ラベル [15](#page-24-0) 無線認定/認証ラベル [15](#page-24-0) 機内モード [16](#page-25-0) 機内モード キー [13,](#page-22-0) [16](#page-25-0) 休止状態 開始 [28](#page-37-0) 完全なロー バッテリ状態での 開始 [31](#page-40-0) 終了 [28](#page-37-0)

#### **こ**

公共無線 LAN への接続 [17](#page-26-0) コネクタ Miracast [24](#page-33-0) オーディオ出力(ヘッドフォ ン)/オーディオ入力(マイ ク) [6](#page-15-0) 電源 [5](#page-14-0) コンピューター 運搬 [38](#page-47-0) 清掃 [36](#page-45-0) 手入れ [36](#page-45-0) 電源切断 [33](#page-42-0) 持ち運び [15,](#page-24-0) [38](#page-47-0)

#### **さ**

サービス ラベル、位置 [15](#page-24-0) 最小限のイメージ 復元 [53](#page-62-0) 最小限のイメージ、作成 [52](#page-61-0) 最適な使用方法 [1](#page-10-0) サウンド設定の使用 [22](#page-31-0) サポートされるディスク、復元 [50](#page-59-0)

#### **し**

システムの応答停止 [33](#page-42-0) システムの復元 [52](#page-61-0) システムの復元ポイント 作成 [51](#page-60-0) システムの復元ポイント、作成 [49](#page-58-0) 指紋、登録 [41](#page-50-0)

指紋認証システム 使用 [41](#page-50-0) シャットダウン [33](#page-42-0) 出力端子 HDMI [5](#page-14-0), [23](#page-32-0) 使用、外部電源 [32](#page-41-0) 情報の確認 ソフトウェア [4](#page-13-0) ハードウェア [4](#page-13-0) シリアル番号 [15](#page-24-0) シリアル番号、コンピューター [15](#page-24-0)

**す** スピーカー 位置 [14](#page-23-0) 接続 [20](#page-29-0) スリープ 開始 [28](#page-37-0) 終了 [28](#page-37-0) スリープおよび休止状態 開始 [28](#page-37-0) スリープおよび休止状態の開始 [28](#page-37-0) スロット セキュリティ ロック ケーブ ル [5](#page-14-0) メディア カード スロット [6](#page-15-0)

## **せ**

静電気対策 [57](#page-66-0) 製品名および製品番号、コンピュー ター [15](#page-24-0) セキュリティ ロック ケーブル、接 続 [43](#page-52-0) セキュリティ ロック ケーブル用ス ロット 位置 [5](#page-14-0) 接続 別売のセキュリティ ロック ケーブル [43](#page-52-0) セットアップ ユーティリティ (BIOS)パスワード [40](#page-49-0)

### **そ**

操作キー [13](#page-22-0) 位置 [12](#page-21-0) ソフトウェア HP 3D DriveGuard [35](#page-44-0)

ディスク クリーンアップ [35](#page-44-0) ディスク デフラグ [35](#page-44-0) ソフトウェア アップデート、イン ストール [42](#page-51-0) ソフトウェアと情報のバックアッ プ [42](#page-51-0)

#### **た**

タッチ スクリーン ジェスチャ 1 本指スライド [27](#page-36-0) タッチパッド 使用 [25](#page-34-0) ゾーン、位置 [9](#page-18-0) ボタン [9](#page-18-0) タッチパッドおよびタッチ スク リーン ジェスチャ 2 本指ピンチ ズーム [26](#page-35-0) タップ [25](#page-34-0) タッチパッド ジェスチャ 2 本指スクロール [26](#page-35-0) 2 本指タップ [26](#page-35-0) タッチパッドの使用 [25](#page-34-0) タップ用タッチパッドおよびタッ チ スクリーン ジェスチャ [25](#page-34-0)

### **て**

[ディスク クリーンアップ]ソフト ウェア [35](#page-44-0) [ディスク デフラグ]ソフトウェ ア [35](#page-44-0) テスト、AC アダプター [33](#page-42-0) 電源 AC [32](#page-41-0) バッテリ [30](#page-39-0) 電源コネクタ 位置 [5](#page-14-0) 電源設定、使用 [29](#page-38-0) 電源設定の使用 [29](#page-38-0) 電源の管理 [28](#page-37-0) 電源ボタン 位置 [11](#page-20-0) 電源メーター、使用 [29](#page-38-0) 電源メーター設定の使用 [29](#page-38-0) 電源ランプ 位置 [6](#page-15-0), [10](#page-19-0) **と**

動画 [22](#page-31-0) 動作環境 [56](#page-65-0)

### **な**

内蔵マイク 位置 [7](#page-16-0), [8](#page-17-0)

#### **に**

入力電源 [55](#page-64-0)

#### **は**

パスワード Windows [40](#page-49-0) 使用 [39](#page-48-0) セットアップ ユーティリティ (BIOS) [40](#page-49-0) バックアップ [49](#page-58-0) バッテリ 出荷時に搭載されている [30](#page-39-0) 情報の確認 [30](#page-39-0) 節電 [31](#page-40-0) 放電 [31](#page-40-0) ロー バッテリ状態 [31](#page-40-0) ロー バッテリ状態の解決 [32](#page-41-0) バッテリ電源 [30](#page-39-0) バッテリに関する情報、確認 [30](#page-39-0)

### **ふ**

ファイアウォール ソフトウェア [41](#page-50-0) ブート順序 変更 [54](#page-63-0) 復元 [HP Recovery] (HP リカバリ) メ ディアの使用 [51](#page-60-0) HP Recovery Manager [52](#page-61-0) USB フラッシュ ドライブ [53](#page-62-0) オプション [51](#page-60-0) 起動 [53](#page-62-0) サポートされるディスク [50](#page-59-0) システム [52](#page-61-0) ディスク [50,](#page-59-0) [53](#page-62-0) メディア [53](#page-62-0) 復元用パーティション 削除 [54](#page-63-0) 復帰時のパスワード保護の設定 [29](#page-38-0) プログラムおよびドライバーの更 新 [36](#page-45-0)

#### **へ**

ヘッドセット、接続 [21](#page-30-0)

ヘッドフォン、接続 [21](#page-30-0) **ほ** ポート USB 2.0 [5](#page-14-0) USB 3.0 [5](#page-14-0) ボタン 電源 [11](#page-20-0) 左のタッチパッド [9](#page-18-0) 右のタッチパッド [9](#page-18-0)

**ま** マイク、接続 [21](#page-30-0)

**み** ミュート(消音)ランプ、位置 [10](#page-19-0)

### **む**

無線 LAN アンテナ 位置 [7](#page-16-0), [8](#page-17-0) 無線 LAN デバイス [15](#page-24-0) 無線 LAN への接続 [17](#page-26-0) 無線 LAN ラベル [15](#page-24-0) 無線 WAN デバイス [17](#page-26-0) 無線コントロール オペレーティング システム [16](#page-25-0) ボタン [16](#page-25-0) 無線認定/認証ラベル [15](#page-24-0) 無線ネットワーク(無線 LAN) 企業無線 LAN への接続 [17](#page-26-0) 公共無線 LAN への接続 [17](#page-26-0) 接続 [17](#page-26-0) 動作範囲 [17](#page-26-0) 保護 [42](#page-51-0) 無線ボタン [16](#page-25-0) 無線ランプ [16](#page-25-0)

### **め**

メディア カード、位置 [6](#page-15-0) メディア カード スロット、位置 [6](#page-15-0) メンテナンス HP 3D DriveGuard [35](#page-44-0) ディスク クリーンアップ [35](#page-44-0) ディスク デフラグ [35](#page-44-0) プログラムおよびドライバーの 更新 [36](#page-45-0)

## **も** 元のシステムの復元 [52](#page-61-0) モバイル ブロードバンド IMEI 番号 [17](#page-26-0) MEID 番号 [17](#page-26-0) 有効化 [17](#page-26-0) **ゆ** ユーザー サポート [58](#page-67-0) **ら** ラベル Bluetooth [15](#page-24-0) 規定 [15](#page-24-0) サービス [15](#page-24-0) シリアル番号 [15](#page-24-0) 無線 LAN [15](#page-24-0) 無線認定/認証 [15](#page-24-0) ランプ AC アダプター/バッテリ [5](#page-14-0)

Caps Lock [10](#page-19-0) 電源 [6](#page-15-0), [10](#page-19-0) ミュート(消音) [10](#page-19-0)

## **り**

リカバリ メディア [HP Recovery Manager]を使用し た作成 [50](#page-59-0) 作成 [49](#page-58-0) 裏面 [15](#page-24-0)

**ろ**

ロー バッテリ状態 [31](#page-40-0)